# studio **GUIDE D'INSTALLATION**

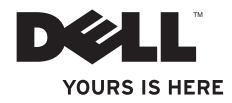

# studio **GUIDE D'INSTALLATION**

Modèle PP24L

## **Remarques, avis et précautions**

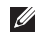

**REMARQUE :** une REMARQUE fournit des informations importantes qui vous aident à mieux utiliser votre ordinateur.

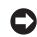

**AVIS :** un AVIS vous avertit d'un risque d'endommagement du matériel ou de perte de données et vous indique comment éviter le problème.

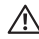

**PRÉCAUTION : une PRÉCAUTION indique un risque potentiel d'endommagement du matériel, de blessure corporelle ou de mort.**

Si vous avez acheté un ordinateur Dell™ Série n, les références du présent document concernant les systèmes d'exploitation Microsoft® Windows® ne sont pas applicables.

**Les informations contenues dans ce document sont sujettes à modification sans préavis.**

#### **© 2008 Dell Inc. Tous droits réservés.**

 $\frac{1}{2}$  ,  $\frac{1}{2}$  ,  $\frac{1$ 

La reproduction de ce document sous quelque forme que ce soit sans permission écrite de Dell Inc. est strictement interdite.

Marques utilisées dans ce document : Dell, le logo DELL, MediaDirect, Wi-Fi Catcher, YOURS IS HERE et DellConnect sont des marques de Dell Inc. : *Intel, Pentium* et Celeron sont des marques déposées et Core est une marque d'Intel Corporation aux États-Unis et dans d'autres pays ; Microsoft, Windows et Windows Vista sont des marques ou des marques déposées de Microsoft Corporation aux États-Unis et/ou dans d'autres pays ; Blu-ray Disc est une marque de la Blu-ray Disc Association : *Bluetooth* est une marque déposée détenue par Bluetooth SIG, Inc. et utilisée par Dell sous licence.

D'autres marques et noms commerciaux peuvent être utilisés dans ce document pour faire référence aux entités se réclamant de ces marques et de ces noms ou à leurs produits. Dell Inc. rejette tout intérêt propriétaire dans les marques et les noms commerciaux autres que les siens.

## **Table des matières**

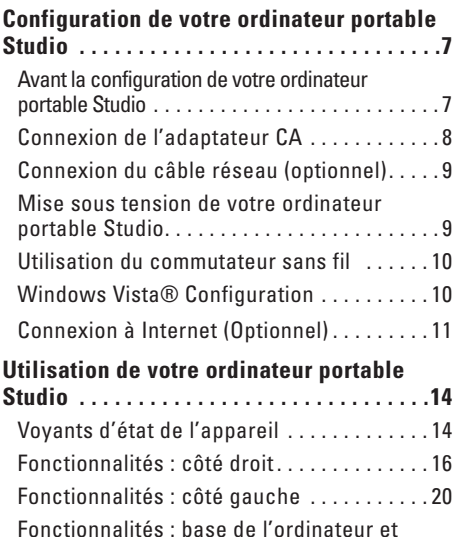

clavier [. . . . . . . . . . . . . . . . . . . . . . . . . . . . . . .](#page-22-0) 23

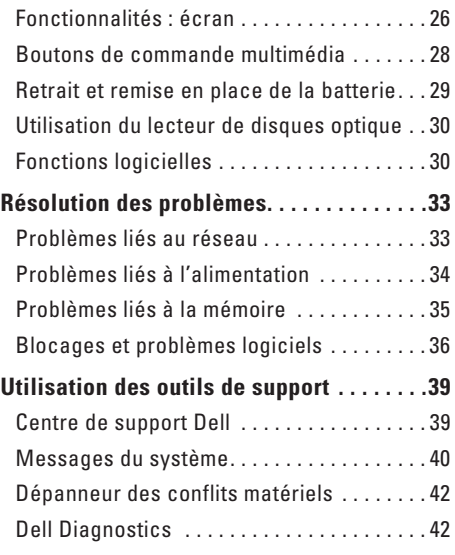

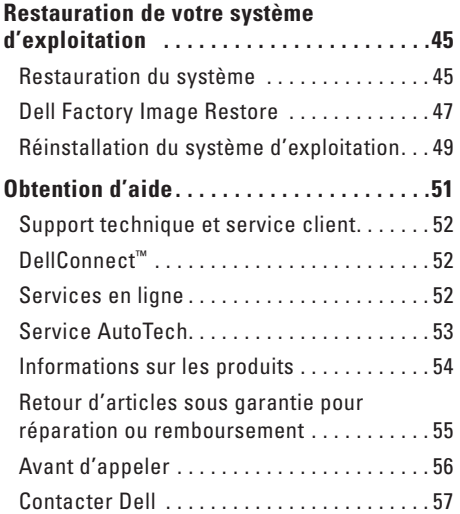

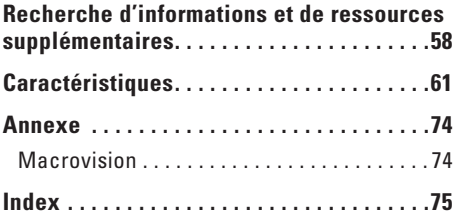

## <span id="page-6-0"></span>**Configuration de votre ordinateur portable Studio**

Cette section fournit des informations sur la configuration de votre Studio 1435 et la connexion des périphériques.

## **Avant la configuration de votre ordinateur portable Studio**

Lorsque vous mettez l'ordinateur en place, veillez à garantir un accès facile à une source d'alimentation, à maintenir une ventilation adéquate et à placer l'ordinateur sur une surface plane.

Si l'air ne peut pas circuler librement autour de l'ordinateur Studio, cela peut provoquer une surchauffe. Pour éviter la surchauffe, veillez à maintenir un dégagement d'au moins 10,2 cm (4 po) à l'arrière de l'ordinateur et d'au moins 5,1 cm (2 po) de tous les autres côtés. Ne placez jamais l'ordinateur dans un espace fermé, comme une armoire ou un tiroir, lorsqu'il est sous tension.

**PRÉCAUTION : évitez d'introduire des objets dans les entrées d'air, de les obstruer ou de laisser de la poussière s'y accumuler. Ne placez pas l'ordinateur Dell™ dans un environnement peu aéré, tel qu'une mallette fermée, lorsque celuici fonctionne. Gêner la circulation peut endommager l'ordinateur ou provoquer un incendie. Le ventilateur se met en marche lorsque l'ordinateur chauffe. Il se peut que le ventilateur fasse du bruit ; cela est tout à fait normal et ne signifie en aucun cas que le ventilateur ou l'ordinateur est défectueux.**

**AVIS :** le fait de poser ou d'empiler des objets lourds ou à angles aigus sur l'ordinateur peut lui infliger des dommages irréparables.

## <span id="page-7-1"></span><span id="page-7-0"></span>**Connexion de l'adaptateur CA**

Connectez l'adaptateur CA à l'ordinateur, puis branchez-le sur une prise murale ou un parasurtenseur.

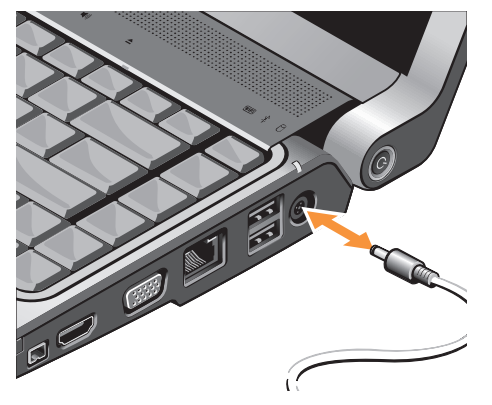

- **PRÉCAUTION : l'adaptateur secteur fonctionne avec les tensions secteur disponibles dans le monde entier. Toutefois, les connecteurs d'alimentation et les multiprises varient selon les pays. L'utilisation d'un câble non compatible ou le branchement incorrect du câble sur la rampe d'alimentation ou la prise secteur peuvent provoquer un incendie ou endommager l'équipement.**
- **AVIS :** lorsque vous déconnectez le câble de l'adaptateur secteur de l'ordinateur, saisissez le connecteur et non le câble lui-même, puis tirez fermement mais avec précaution pour éviter d'endommager le câble.
- **REMARQUE :** connectez fermement le cordon d'alimentation à l'adaptateur et assurez-vous que le voyant de l'adaptateur est allumé lorsque vous mettez l'ordinateur sous tension.

## <span id="page-8-0"></span>**Connexion du câble réseau (optionnel)**

Si vous avez l'intention d'utiliser une connexion réseau câblée, branchez le câble réseau.

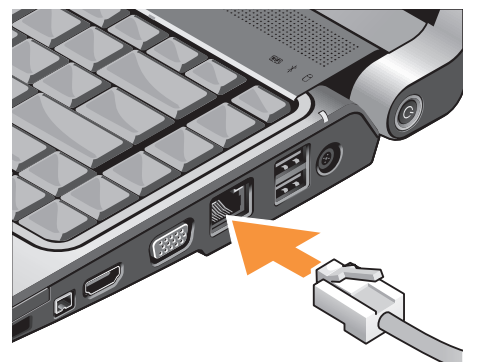

### **Mise sous tension de votre ordinateur portable Studio**

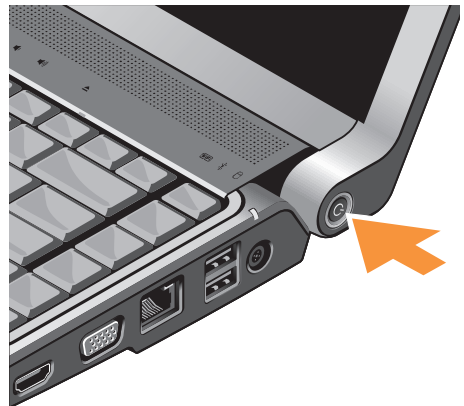

## <span id="page-9-0"></span>**Utilisation du commutateur sans fil**

Si vous avez l'intention d'utiliser des connexions sans fil, veillez à mettre le commutateur sans fil en position « on » (Marche).

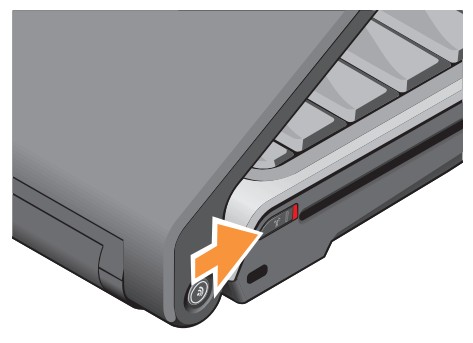

Pour ouvrir le commutateur sans fil, faites-le glisser vers l'avant de l'ordinateur jusqu'à ce qu'il s'enclenche.

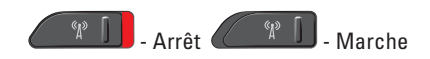

## **Windows Vista® Configuration**

Votre ordinateur Dell est préconfiguré avec Windows Vista. Pour effectuer la configuration initiale de Windows Vista, suivez les instructions apparaissant à l'écran. Ces étapes sont obligatoires et peuvent prendre jusqu'à 15 minutes. Les écrans vous font effectuer diverses opérations, notamment l'acceptation des accords de licence, la définition de préférences et la configuration d'une connexion Internet.

**AVIS :** n'interrompez pas le processus de configuration du système d'exploitation. Vous risqueriez de rendre l'ordinateur inutilisable.

## <span id="page-10-0"></span>**Connexion à Internet (Optionnel)**

**REMARQUE :** les fournisseurs Internet et leurs offres varient selon les pays.

Pour vous connecter à Internet, vous devez disposer d'un modem externe ou d'une connexion réseau, et d'un fournisseur d'accès Internet (FAI).

**REMARQUE :** si votre ordinateur ne comporte pas, à l'origine, de modem USB externe ou d'adaptateur WLAN, vous pouvez vous en procurer un sur le site Web de Dell, à l'adresse **dell.com**.

#### **Configuration d'une connexion Internet câblée**

Si vous utilisez une connexion d'accès par ligne commutée, branchez la ligne téléphonique sur le connecteur du modem USB externe (optionnel) et sur la prise téléphonique murale avant de configurer la connexion Internet. Si vous utilisez une connexion DSL ou modem câble/satellite, contactez votre fournisseur d'accès Internet (FAI) ou votre fournisseur de service de téléphone cellulaire pour obtenir des instructions de configuration.

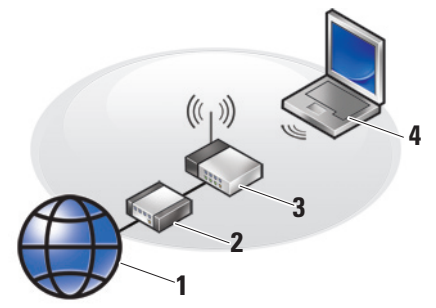

- **1.** service Internet
- **2.** câble ou modem DSL
- **3.** routeur sans fil
- **4.** ordinateur portable avec carte réseau sans fil

Pour en savoir plus sur la configuration et l'utilisation de votre réseau sans fil, reportezvous à la documentation fournie avec votre ordinateur Studio ou votre routeur.

#### **Configuration d'une connexion Internet sans fil**

Avant d'utiliser la connexion Internet sans fil, vous devez vous connecter à votre routeur sans fil.

Pour établir une connexion à l'aide d'un routeur sans fil :

- **1.** Enregistrez et fermez tous les fichiers, et quittez tous les programmes ouverts.
- **2.** Cliquez sur Démarrer **↔ → Connexion**.
- **3.** Pour effectuer la configuration, suivez les instructions qui s'affichent à l'écran.

#### **Configuration de votre connexion Internet**

Pour configurer une connexion Internet à l'aide du raccourci de bureau d'un fournisseur d'accès Internet fourni :

- **1.** Enregistrez et fermez tous les fichiers, et quittez tous les programmes ouverts.
- **2.** Double-cliquez sur l'icône d'un fournisseur d'accès Internet sur le bureau Microsoft® Windows®.
- **3.** Pour effectuer la configuration, suivez les instructions qui s'affichent à l'écran.

Si aucune icône de FAI n'apparaît sur le bureau ou si vous souhaitez configurer une connexion Internet par l'intermédiaire d'un autre FAI, effectuez les étapes de la section suivante.

- *C* REMARQUE : si vous ne pouvez pas vous connecter à Internet alors que vous l'avez déjà fait auparavant, il est possible que le fournisseur d'accès Internet subisse une interruption de service. Contactez-le pour vérifier l'état des services ou essayez de vous connecter ultérieurement.
- *<b>REMARQUE* : veillez à avoir à portée de main les informations concernant votre FAI. Si vous n'avez pas de FAI, l'Assistant Connexion à Internet vous aide à en trouver un.
- **1.** Enregistrez et fermez tous les fichiers, et quittez tous les programmes ouverts.
- **2.** Cliquez sur Démarrer **↔**→ Panneau de **configuration**.

**3.** Sous **Réseau et Internet**, cliquez sur **Connexion à Internet**.

La fenêtre **Connexion à Internet** s'affiche.

- **4.** Cliquez sur **Broadband (PPPoE)** (Large bande (PPPoE)) ou sur **Dial-up** (Accès à distance), selon le mode de connexion souhaité :
	- a. Choisissez **Large bande** si vous prévoyez d'utiliser une connexion DSL, par modem satellite, par modem TV par câble ou sans fil.
	- b. Choisissez **Dial-up** (Accès à distance) si vous prévoyez d'utiliser un modem USB d'accès à distance optionnel ou une ligne RNIS.
- *K* **REMARQUE** : si vous ne savez pas quel type de connexion sélectionner, cliquez sur **Help me choose** (Comment choisir) ou contactez votre FAI.
- **5.** Suivez les instructions qui s'affichent à l'écran et utilisez les informations de configuration fournies par votre FAI pour terminer la procédure de configuration.

## <span id="page-13-0"></span>**Utilisation de votre ordinateur portable Studio**

Votre Studio 1435 dispose de plusieurs voyants, boutons et fonctionnalités qui permettent d'obtenir des informations d'un coup d'œil ou de fournir des raccourcis pour les tâches basiques.

## **Voyants d'état de l'appareil**

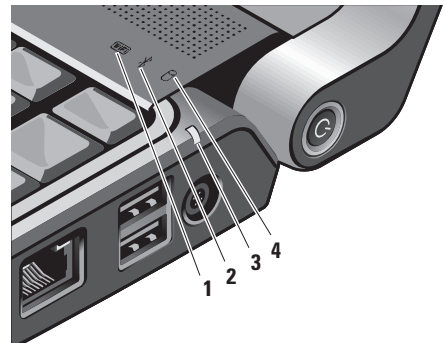

**1 Voyant d'état WiFi –** S'allume lorsque la mise en réseau sans fil est activée.

Pour activer et désactiver rapidement le sans fil, reportez-vous à la section « Commutateur sans fil marche/arrêt » à la page [21.](#page-20-0)

- **2 Voyant d'état Bluetooth® (optionnel) –** S'allume lorsqu'une carte dotée de la technologie sans fil Bluetooth est activée.
	- **REMARQUE :** la carte dotée de la technologie sans fil Bluetooth est une fonctionnalité en option.

Pour désactiver le sans fil Bluetooth, effectuez un clic droit sur l'icône bluetooth dans la barre d'état système de votre bureau, puis cliquez sur **Désactiver l'adaptateur Bluetooth** ou reportez-vous à la section « Commutateur sans fil marche/ arrêt » à la page [21](#page-20-0).

- **3 Voyant d'état de la batterie** Affiche l'état de charge de la batterie :
	- • Éteint la batterie est suffisamment chargée ou l'ordinateur est éteint.
	- • Blanc fixe la batterie est en cours de charge.
	- • Orange fixe la charge de la batterie est faible.
	- • Orange clignotant la batterie est presque déchargée : vous devez brancher l'adaptateur secteur ou enregistrer et fermer les documents et applications ouverts jusqu'à ce que l'adaptateur puisse être branché.
- **4 Voyant d'activité de l'unité de disque dur –** S'allume lorsque l'ordinateur lit ou écrit des données. Un clignotement signale une activité sur le disque dur.
	- *A* REMARQUE : pour éviter toute perte de données, n'éteignez jamais l'ordinateur lorsque le voyant d'activité de l'unité de disque dur clignote.

**1 2 3 4 5 6 7 8 9**

<span id="page-15-0"></span>**Fonctionnalités : côté droit**

- **1 EC Logement ExpressCard Prend en** charge la mémoire supplémentaire, des communications câblées et sans fil, le multimédia et des fonctions de sécurité. Prend en charge les cartes ExpressCard 54 mm et 34 mm.
	- *C* REMARQUE : le logement de carte ExpressCard est conçu uniquement pour les cartes ExpressCard. Il ne prend PAS en charge les cartes PC.
	- **REMARQUE :** votre ordinateur est livré avec un cache en plastique dans le logement de carte ExpressCard. Les caches protègent les logements non utilisés contre la poussière et les particules en suspens. Conservez le cache pour l'utiliser lorsqu'il n'y a pas de carte installée dans le logement. Les caches provenant d'autres ordinateurs ne sont pas adaptés à votre ordinateur.

#### $|$  SD/MMC - MS/Pro

- **Lecteur de carte multimédia 8 en 1**  Permet de visualiser et de partager rapidement vos photos numériques, fichiers musicaux, vidéos et documents stockés sur les types de carte mémoire numérique suivants :
	- • Carte mémoire Secure digital (SD)
	- • Carte SDIO (Secure Digital entrée/ sortie)
	- • MultiMedia Card (MMC)
	- • Memory Stick
	- • Memory Stick PRO
	- • Carte xD-Picture
	- Hi Speed-SD
	- • Hi Density-SD
- 
- **REMARQUE :** votre ordinateur est livré avec un cache en plastique dans le logement de carte multimédia. Les caches protègent les logements non utilisés contre la poussière et les particules en suspens. Conservez le cache pour l'utiliser lorsqu'aucune carte mémoire multimédia n'est installée dans le logement. Les caches d'autres ordinateurs ne sont pas conçus pour le vôtre.
- **3 Connecteur IEEE 1394** Permet de connecter des périphériques multimédia série large bande compatibles IEEE 1394, comme certaines caméras vidéo numériques.

**4 Connecteur sortie HDMI –** Le

connecteur sortie HDMI (Hi-Definition Mutimedia Interface Out) transmet les données sortantes sous forme de signaux entièrement numériques non compressés pour produire une qualité audio et vidéo haute définition. Par exemple, il permet de connecter un téléviseur pour recevoir les signaux audio et vidéo.

- *BEMARQUE* : pour un moniteur, seul le signal vidéo est lu.
- **5 Connecteur VGA** Permet de connecter des périphériques vidéo, tels qu'un moniteur ou un projecteur.
- **6 Connecteur réseau** Si vous utilisez un signal réseau câblé, il permet de connecter votre ordinateur à un réseau ou à un périphérique large bande. Les deux voyants en regard du connecteur indiquent l'état et l'activité de connexion filaire des réseaux.
- **7 Connecteurs USB 2.0 (2)** Permettent de connecter des périphériques USB, tels qu'une souris, un clavier, une imprimante, un lecteur externe ou un lecteur MP3.

**8 Connecteur d'adaptateur secteur –**  Permet de relier un adaptateur secteur à l'ordinateur pour alimenter ce dernier et recharger la batterie lorsque l'ordinateur n'est pas en fonctionnement. Cet adaptateur convertit l'alimentation CA en alimentation CC, qui est celle requise par l'ordinateur.

Pour des informations supplémentaires, reportez-vous à la section « Connexion de l'adaptateur secteur » à la page [8.](#page-7-1)

- **9**  $\Box$  **Bouton et voyant d'alimentation** Permet d'allumer et d'éteindre l'ordinateur.
	- **AVIS :** si l'ordinateur ne répond plus, appuyez sur le bouton d'alimentation et maintenez-le enfoncé jusqu'à ce que l'ordinateur s'éteigne complètement (cela peut prendre plusieurs secondes).

Le voyant au centre du bouton indique l'état de l'alimentation :

- • Blanc clignotant l'ordinateur est en mode Veille
- • Blanc fixe l'ordinateur est à l'état Marche
- Éteint l'ordinateur est hors tension ou en mode Mise en veille prolongée

<span id="page-19-0"></span>**Fonctionnalités : côté gauche**

**1 2 3 4 5 6 7**

**REMARQUE :** n'utilisez jamais de disque de forme ou de taille non standard (y compris les mini-CD et mini-DVD), car cela endommagerait le lecteur.

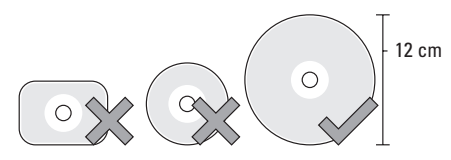

**1 Bouton de détection de réseau Dell Wi-Fi Catcher™**

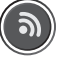

Allumez le commutateur sans fil et appuyez sur ce bouton pendant quelques secondes pour rechercher les réseaux sans fil à proximité.

- **REMARQUE :** le voyant du détecteur de réseau Wi-Fi Catcher s'allume uniquement lorsque votre ordinateur est hors tension, en mode Veille ou en mode Mise en veille prolongée et lorsque le commutateur réseau est configuré via le BIOS (programme de configuration du système) pour contrôler les connexions réseau WiFi.
- **REMARQUE :** le détecteur de réseau Wi-Fi Catcher est activé, configuré et prêt à l'utilisation à la réception de l'ordinateur.

Si l'ordinateur est éteint, en mode Veille ou en mode Mise en veille prolongée, le voyant situé au centre de ce bouton indique l'état de la recherche :

- • Blanc clignotant : recherche du réseau en cours
- • Blanc fixe pendant 10 secondes, puis éteint : réseau détecté
- • Blanc clignotant 10 fois puis éteint : pas de signal détecté
- **2 Emplacement pour câble de sécurité**

Permet de relier un dispositif antivol disponible dans le commerce à l'ordinateur.

**REMARQUE :** avant d'acheter un dispositif antivol, vérifiez qu'il est compatible avec l'emplacement pour câble de sécurité de votre ordinateur.

## **3 Commutateur sans fil marche/**

<span id="page-20-0"></span>**arrêt –** Permet d'activer ou de désactiver rapidement tous les périphériques sans fil tels que les cartes WLAN et les cartes internes dotées de la technologie sans fil **Bluetooth** 

Il se peut que le commutateur sans fil se trouve dans la position Arrêt à la réception de l'ordinateur. Pour mettre le commutateur en position Marche, faites-le glisser vers l'avant de l'ordinateur jusqu'à ce qu'il s'enclenche.

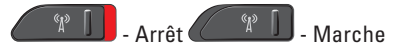

**REMARQUE :** ce commutateur peut être désactivé via Dell QuickSet ou le BIOS (programme de configuration du système).

**Utilisation de votre ordinateur portable Studio**

**4 Lecteur optique –** Prend uniquement en charge les CD et DVD au format standard (12 cm). Lorsque vous insérez des disques, vérifiez que la face comportant les caractères imprimés ou manuscrits se trouve vers le haut.

Pour des informations supplémentaires, reportez-vous au Guide technique Dell.

**5 Connecteur de microphone /** 

**entrée audio –** Permet de connecter un microphone ou un signal d'entrée pour une utilisation avec un programme audio.

**6 Connecteurs de casque / sortie audio (2) –** Permettent de connecter un casque, des haut-parleurs alimentés ou une sono. Le signal audio est identique pour les deux connecteurs.

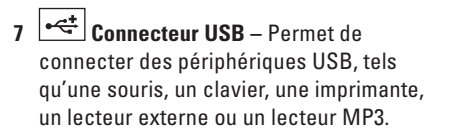

#### <span id="page-22-0"></span>**Fonctionnalités : base de l'ordinateur et clavier**

- **1 Voyant VERR MAJ** S'allume lorsque la touche VERR MAJ est enfoncée.
- **2 Microphone analogique** Si vous ne disposez pas de la caméra intégrée optionnelle munie de deux microphones, utilisez ce microphone pour vos conférences et le chat.
- **3 Infrarouge consommateur** Permet de contrôler certains logiciels via Dell Travel Remote (périphérique en option qui peut se ranger dans le logement de carte ExpressCard lorsqu'il est inutilisé).
- **4 Boutons de la tablette tactile** Offrent des fonctions de clic droit et clic gauche identiques à celles d'une souris.
- **5 Tablette tactile** Offre les fonctionnalités d'une souris : déplacement du curseur, glissement et déplacement des éléments sélectionnés et clic droit ou clic gauche en effleurant la surface.

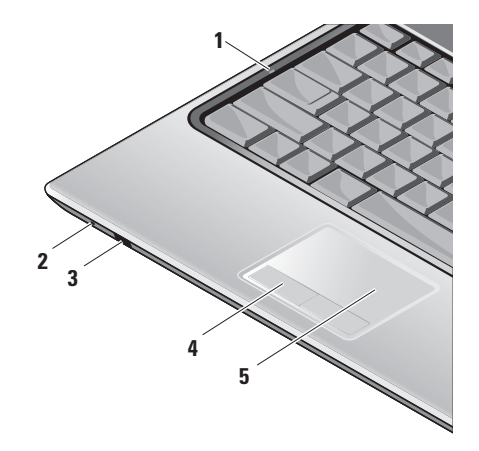

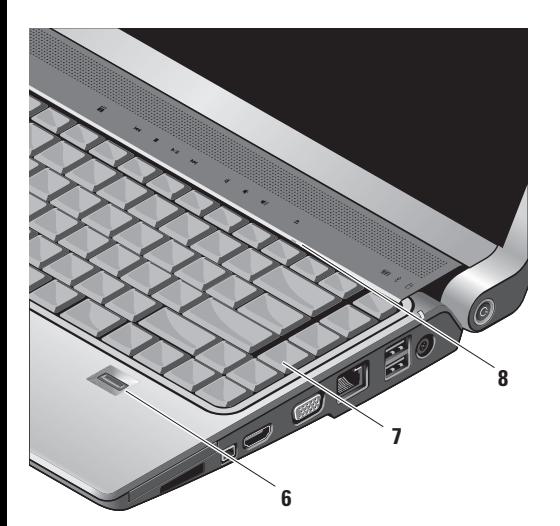

**6 Lecteur d'empreintes digitales (optionnel) –** Contribue à protéger l'accès à votre ordinateur. Lorsque vous faites glisser votre doigt sur le lecteur, celui-ci lit votre empreinte digitale unique pour authentifier votre identité d'utilisateur (en automatisant les noms d'utilisateur et les mots de passe) à l'aide du logiciel *DigitalPersona Personal*. Pour activer et utiliser *Digital Persona Personal*, cliquez sur **Démarrer**→ **Programmes**→ **DigitalPersona Personal**.

**7 Clavier/ clavier rétro-éclairé (optionnel) –**  Vous pouvez avoir acheté en option un clavier à rétroéclairage. L'icône de clavier à rétroéclairage  $\sum^{\bullet}$  apparaît sur la touche Flèche droite d'un tel clavier. Lorsque l'éclairage ambiant est faible, l'utilisateur de ce clavier peut voir les symboles inscrits sur les touches car celles-ci sont éclairées.

Pour des informations supplémentaires sur ce clavier, reportez-vous au Guide technique Dell.

 **Paramètres de luminosité du clavier rétro-éclairé –** Appuyez sur <Fn> + flèche droite pour passer d'un niveau de luminosité à un autre (dans l'ordre indiqué). Les trois niveaux de luminosité sont les suivants:

- a. clavier/tablette tactile Éclairage fort
- b. clavier/tablette tactile Éclairage moyen
- c. pas d'éclairage

**8 Voyant VERR NUM –** S'allume lorsque la touche VERR NUM est enfoncée.

### <span id="page-25-0"></span>**Fonctionnalités : écran**

L'écran accommode une caméra en option et ses deux microphones.

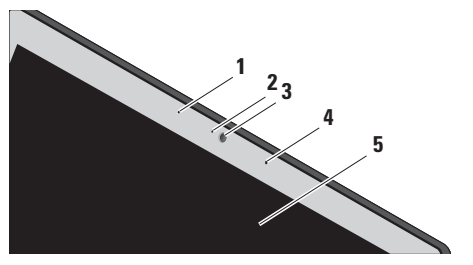

**1 Microphone combiné numérique gauche (optionnel) –** Se couple avec le microphone combiné numérique droit et offre un son haute qualité pour les conversations vidéo et les enregistrements vocaux.

- **2 Voyant d'activité de la caméra (optionnel) –** Ce voyant indique si la caméra est en marche. Selon les options de configuration que vous avez choisies à la commande de votre ordinateur, celui-ci peut ne pas inclure une caméra.
- **3 Camera (optionnel)** Caméra intégrée pour les captures vidéo, les conférences et le chat. Selon les options de configuration que vous avez choisies à la commande de votre ordinateur, celui-ci peut ne pas inclure une caméra.

#### **Reconnaissance faciale FastAccess**

**(optionnel) –** Contribue à protéger l'accès à votre ordinateur Dell™. Ce logiciel de reconnaissance faciale avancé mémorise votre visage en réduisant le recours aux mots de passe de connexion. Pour des informations supplémentaires, cliquez sur **Démarrer**→ **Programmes**→ **FastAccess**.

- **4 Microphone combiné numérique droit (optionnel) –** Se couple avec le microphone combiné numérique gauche et offre un son haute qualité pour les conversations vidéo et les enregistrements vocaux.
- **5 Écran** Votre écran peut varier selon les options que vous avez choisies lors de l'achat de votre ordinateur. Pour des informations supplémentaires sur les écrans, reportez-vous au *Guide technique Dell*.

### <span id="page-27-0"></span>**Boutons de commande multimédia**

Pour utiliser une commande multimédia, touchez légèrement le symbole et relâchez-le. Le symbole de commande s'illuminera pendant 2 secondes pour confirmer votre sélection puis s'éteignera.

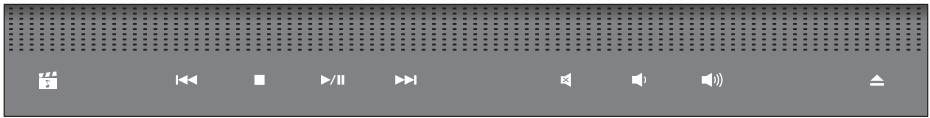

- 罔 Lance Dell MediaDirect
- Lit la plage ou le chapitre précédent  $R<sub>1</sub>$
- Arrêt  $\Box$
- Lecture ou Pause  $>10$
- Lit la plage ou le chapitre suivant  $M$
- Met le son en sourdine ৰে
- Baisse le volume rth
- Augmente le volume rd))
- Éjecte le disque $\triangle$

## <span id="page-28-0"></span>**Retrait et remise en place de la batterie**

- **PRÉCAUTION :** l'utilisation d'une batterie non compatible peut accroître le risque d'incendie ou d'explosion. Utilisez uniquement une batterie achetée auprès de Dell pour cet ordinateur. N'utilisez pas la batterie d'un autre ordinateur.
- **PRÉCAUTION :** avant de retirer la batterie, arrêtez l'ordinateur et retirez les câbles externes (y compris l'adaptateur secteur). Pour retirer la batterie :
- **1.** Arrêtez l'ordinateur et retirez tous les câbles externes.
- **2.** Retournez l'ordinateur.
- **3.** Faites glisser le loquet d'éjection de la batterie vers le côté de l'ordinateur et maintenez-le en place.
- **4.** Retirez la batterie de la baie.

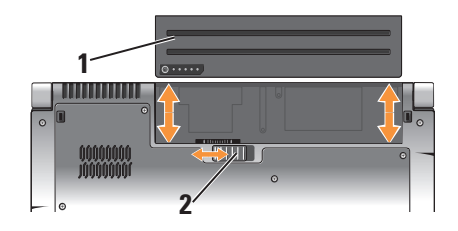

- **1** Batterie
- **2** Loquet d'éjection de la batterie

Pour remettre la batterie en place, faitesla glisser dans la baie jusqu'à ce qu'elle s'enclenche.

## <span id="page-29-0"></span>**Utilisation du lecteur de disques optique**

**AVIS :** n'utilisez jamais de disque de forme ou de taille non standard (y compris les mini-CD et mini-DVD), car cela endommagerait le lecteur.

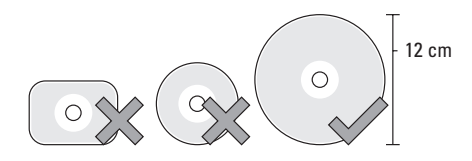

**REMARQUE :** ne déplacez pas l'ordinateur lors de la lecture ou de l'enregistrement de CD ou de DVD.

Placez le disque au centre du logement prévu à cet effet, étiquette vers l'extérieur, et poussez doucement le disque dans son logement. Le lecteur attire automatiquement le disque à l'intérieur et commence à lire son contenu.

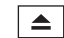

 $\Box$  Pour éjecter un disque du lecteur, appuyez doucement sur le bouton d'éjection. Le voyant clignote en signe de confirmation pendant quelques secondes avant que le disque soit éjecté.

## **Fonctions logicielles**

*REMARQUE* : pour plus d'informations sur les fonctions décrites à cette section, reportez-vous au *Guide technique Dell* sur votre disque dur ou sur le site Web du service de support de Dell, à l'adresse **support.dell.com**.

#### **Productivité et communication**

Vous pouvez utiliser l'ordinateur pour créer des présentations, des brochures, des cartes de vœux, des tracts et des feuilles de calcul. Vous pouvez également afficher et modifier des photographies et images numériques. Vérifiez votre bon de commande pour connaître les logiciels installés sur votre ordinateur.

Une fois connecté à Internet, vous pouvez accéder à des sites Web, configurer un compte de courrier électronique, télécharger des fichiers vers et depuis un serveur, etc.

#### **Divertissement et multimédia**

Vous pouvez utiliser l'ordinateur pour visionner des vidéos, jouer à des jeux, créer vos propres CD, et écouter de la musique ou la radio. Le lecteur optique peut prendre en charge divers formats de disque multimédia, notamment les CD, les disques Blu-ray (si vous avez choisi cette option lors de votre achat) et les DVD.

Vous pouvez télécharger ou copier des images et des fichiers vidéo à partir de périphériques portables comme les appareils photo numériques et les téléphones portables. Les applications logicielles optionnelles vous permettent d'organiser et de créer des fichiers musicaux et vidéo que vous pouvez ensuite enregistrer sur disque, sur des dispositifs portables comme les lecteurs MP3 ou les appareils de divertissement portatifs. Vous

pouvez aussi les écouter et les visionner directement sur un téléviseur, un projecteur ou un équipement Home Theater connecté.

#### **Personnalisation du bureau**

Vous pouvez personnaliser le bureau pour modifier son apparence, la résolution, le papier peint, l'écran de veille, etc. en accédant à la fenêtre **Personnaliser l'apparence et les sons**.

Pour accéder à la fenêtre des propriétés d'affichage :

- **1.** Cliquez avec le bouton droit sur une zone vide du bureau.
- **2.** Cliquez sur **Personnaliser** pour ouvrir la fenêtre **Personnaliser l'apparence et les sons** et en savoir plus sur les options de personnalisation.

#### **Personnalisation des paramètres de gestion de l'énergie**

Utilisez les options d'alimentation de votre système d'exploitation pour configurer les paramètres d'alimentation de votre ordinateur. Microsoft® Windows Vista® propose trois options par défaut :

- **• Balanced** (Équilibré) Cette option d'alimentation offre des performances optimisées quand vous en avez besoin et conserve l'énergie au cours des périodes d'inactivité.
- **• Power saver** (Économies d'énergie) Cette option d'alimentation conserve l'énergie sur votre ordinateur en réduisant les performances système de manière à maximiser la durée de vie de l'ordinateur et en réduisant la quantité d'énergie consommée par l'ordinateur au cours de son cycle de vie.

**• High performance** (Performances élevées) — Cette option d'alimentation fournit le niveau de performances système le plus élevé en adaptant la vitesse du processeur aux activités en cours et en optimisant les performances.

#### **Sauvegarde de vos données**

Il vous est recommandé de sauvegarder régulièrement les fichiers et dossiers de votre ordinateur. Pour sauvegarder les fichiers :

- **1.** Cliquez sur Démarrer <sup>●</sup>→ Panneau de **configuration**→ **Système et maintenance**→ **Centre d'accueil**→ **Transfert de fichiers et paramètres**.
- **2.** Cliquez sur **Sauvegarder les fichiers** ou sur **Sauvegarder l'ordinateur**.
- **3.** Cliquez sur **Continuer dans la boîte de dialogue Contrôle de compte d'utilisateur** et suivez les instructions de l'Assistant Sauvegarder les fichiers. Cette section fournit des informations sur le dépannage de votre ordinateur.

## <span id="page-32-0"></span>**Résolution des problèmes**

Si vous ne parvenez pas à résoudre le problème en suivant les consignes ci-dessous, reportez-vous à la section « Utilisation des outils de support » à la page [39](#page-38-1) ou à la section « Contacter Dell » à la page [57.](#page-56-1)

**PRÉCAUTION : seul un personnel d'entretien qualifié doit retirer le capot de l'ordinateur. Reportez-vous au Guide de maintenance sur le site Web du service de support Dell, à l'adresse support.dell.com. Cette page fournit des instructions avancées pour la maintenance** 

**et le dépannage.**

## **Problèmes liés au réseau**

**Connexions sans fil**

#### **Si vous perdez la connexion réseau**

— Le commutateur sans fil peut être éteint. Pour ouvrir le commutateur sans fil, faites-le glisser vers l'avant de l'ordinateur jusqu'à ce qu'il s'enclenche.

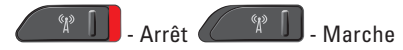

— Le routeur sans fil est hors ligne ou la connexion sans fil est désactivée sur l'ordinateur.

- • Vérifiez le routeur sans fil pour vous assurer qu'il est sous tension et connecté à la source de données (modem câble ou concentrateur réseau).
- • Rétablissez la connexion au routeur sans fil :
	- a. Enregistrez et fermez tous les fichiers, et quittez tous les programmes ouverts.
	- **b.** Cliquez sur Démarrer <sup>●</sup>→ Connexion.
	- c. Pour effectuer la configuration, suivez les instructions qui s'affichent à l'écran.

#### <span id="page-33-0"></span>**Connexions câblées**

**Vous perdez la connexion réseau** — Le câble est débranché ou endommagé.

• Vérifiez le câble pour vous assurer qu'il est branché et en bon état.

Le voyant d'intégrité de la liaison du connecteur réseau intégré vous permet de vérifier que la connexion fonctionne et il fournit des informations sur son état :

- • Vert Il existe une connexion opérationnelle entre un réseau 10 Mbits/s et l'ordinateur.
- Orange Il existe une connexion opérationnelle entre un réseau 100 Mbits/s et l'ordinateur.
- • Jaune Il existe une connexion opérationnelle entre un réseau 1 000 Mbits/s et l'ordinateur.
- • Éteint L'ordinateur ne détecte aucune connexion physique au réseau.

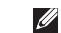

*<b>REMARQUE* : le voyant d'intégrité de la liaison du connecteur réseau n'est applicable qu'à la connexion câblée. Il n'indique pas l'état des connexions sans fil.

## **Problèmes liés à l'alimentation**

#### **Le voyant d'alimentation est éteint** —

L'ordinateur est éteint ou n'est pas alimenté.

- • Rebranchez le câble d'alimentation au connecteur d'alimentation de l'ordinateur et à la prise secteur.
- • Si l'ordinateur est branché sur une multiprise, assurez-vous que cette dernière est branchée sur une prise secteur et activée. Contournez également les parasurtenseurs, multiprises et rallonges électriques pour vérifier que l'ordinateur est correctement alimenté.
- • Vérifiez que la prise secteur fonctionne en la testant avec un autre appareil, comme une lampe.

<span id="page-34-0"></span>• Vérifiez les connexions du câble de l'adaptateur secteur. Si l'adaptateur secteur est muni d'un voyant, assurez-vous que ce dernier est allumé.

**Le voyant d'alimentation reste allumé en blanc et l'ordinateur ne répond pas** — Il est possible que l'écran ne réponde pas. Appuyez sur le bouton d'alimentation jusqu'à ce que l'ordinateur s'éteigne, puis remettez-le sous tension. Si le problème persiste, reportez-vous au *Guide technique Dell* sur le site Web du service de support Dell à l'adresse **support.dell.com**.

**Le voyant d'alimentation clignote en blanc** —

L'ordinateur est en mode Veille. Appuyez sur une touche du clavier, déplacez le pointeur sur la tablette ou déplacez la souris, ou encore appuyez sur le bouton d'alimentation pour reprendre le fonctionnement normal.

**Vous subissez des interférences qui gênent la réception sur votre ordinateur** — Un signal non voulu crée des interférences en interrompant ou en bloquant d'autres signaux. Les sources d'interférences peuvent être les suivantes :

- • Rallonges électriques, rallonges clavier et rallonges souris.
- • Un trop grand nombre de périphériques raccordés à la même multiprise.
- • Plusieurs multiprises branchées à la même prise secteur.

#### **Problèmes liés à la mémoire Un message « Mémoire insuffisante » s'affiche —**

• Enregistrez et fermez tous les fichiers ouverts et quittez les programmes ouverts que vous n'utilisez pas, pour déterminer si ces opérations suffisent pour résoudre le problème.

#### <span id="page-35-0"></span>**Résolution des problèmes**

- • Consultez la documentation du logiciel pour prendre connaissance des besoins en mémoire minimaux. Si nécessaire, installez de la mémoire supplémentaire (reportezvous au *Guide de maintenance* sur le site Web du service de support Dell, à l'adresse **support.dell.com**).
- • Remettez en place les modules de mémoire (reportez-vous au *Guide de maintenance* sur le site Web du service de support Dell, à l'adresse **support.dell.com**) pour vous assurer que l'ordinateur communique correctement avec la mémoire.

#### **Vous rencontrez d'autres problèmes de mémoire** —

• Vérifiez que vous respectez les consignes relatives à l'installation de la mémoire (reportez-vous au *Guide de maintenance* sur le site Web du service de support Dell, à l'adresse **support.dell.com**).

- • Vérifiez que le module de mémoire est compatible avec votre ordinateur. L'ordinateur prend en charge la mémoire DDR2. Pour des informations supplémentaires sur le type de mémoire pris en charge par votre ordinateur, reportez-vous à la section « Caractéristiques de base » à la page [61.](#page-60-1)
- • Exécutez Dell Diagnostics (reportez-vous à la section « Dell Diagnostics » à la page [42](#page-41-1)).
- • Remettez en place les modules de mémoire (reportez-vous au *Guide de maintenance* sur le site Web du service de support Dell, à l'adresse **support.dell.com**) pour vous assurer que l'ordinateur communique correctement avec la mémoire.

#### **Blocages et problèmes logiciels**

**L'ordinateur ne démarre pas** — Vérifiez que le câble d'alimentation est correctement branché sur l'ordinateur et sur la prise secteur.
## **Un programme ne répond plus** — Fermez-le :

- **1.** Appuyez simultanément sur <Ctrl><Maj><Échap>.
- **2.** Cliquez sur **Applications**.
- **3.** Cliquez sur le programme qui ne répond plus.
- **4.** Cliquez sur **Fin de tâche**.

## **Un programme se bloque de façon répétitive** — Consultez la documentation du logiciel. Si nécessaire, supprimez, puis réinstallez le programme.

*K* **REMARQUE** : les logiciels sont généralement fournis avec des instructions d'installation qui se trouvent dans la documentation ou sur le CD qui les accompagne.

## **L'ordinateur ne répond plus** —

**AVIS :** vous risquez de perdre des données si vous ne parvenez pas à arrêter le système d'exploitation.

Éteignez l'ordinateur. Si vous n'obtenez aucune réponse lorsque vous appuyez sur une touche du clavier ou lorsque vous déplacez la souris, appuyez sur le bouton d'alimentation et maintenez-le enfoncé pendant au moins 8 à 10 secondes jusqu'à ce que l'ordinateur s'éteigne. Redémarrez l'ordinateur.

## **Un programme est conçu pour une version antérieure du système d'exploitation Microsoft® Windows® —**

Exécutez l'Assistant Compatibilité des programmes. Cet Assistant configure un programme de manière à ce qu'il fonctionne dans un environnement semblable à un système d'exploitation non-Vista.

- **1.** Cliquez sur Démarrer <sup>●</sup>→ Panneau de **configuration**→ **Programmes**→ **Utiliser un programme plus ancien avec cette version de Windows**.
- **2.** Dans l'écran d'accueil, cliquez sur **Suivant**.
- **3.** Suivez les instructions qui s'affichent à l'écran.

## **Un écran bleu uni apparaît** — Éteignez

l'ordinateur. Si vous n'obtenez aucune réponse lorsque vous appuyez sur une touche du clavier ou lorsque vous déplacez la souris, appuyez sur le bouton d'alimentation et maintenez-le enfoncé pendant au moins 8 à 10 secondes jusqu'à ce que l'ordinateur s'éteigne. Redémarrez l'ordinateur.

## **Vous rencontrez d'autres problèmes logiciels** —

- • Sauvegardez vos fichiers immédiatement.
- • Utilisez un programme de scrutation des virus pour vérifier le disque dur ou les CD.
- • Enregistrez et fermez les fichiers ou les programmes ouverts, et arrêtez l'ordinateur à l'aide du menu **Démarrer**.
- • Consultez la documentation du logiciel ou contactez le fabricant pour obtenir des informations de dépannage :
	- Assurez-vous que le programme est compatible avec le système d'exploitation installé sur votre ordinateur.
	- Assurez-vous que l'ordinateur est conforme aux exigences matérielles requises pour que le logiciel fonctionne. Consultez la documentation du logiciel pour de plus amples informations.
	- Assurez-vous que le programme est correctement installé et configuré.
	- Assurez-vous que les pilotes de périphérique n'entrent pas en conflit avec le programme.
	- Si nécessaire, supprimez, puis réinstallez le programme.

# **Utilisation des outils de support**

## **Centre de support Dell**

Le Centre de support Dell vous aide à trouver le service, le support et les informations propres au système dont vous avez besoin. Pour plus d'informations sur le Centre de support Dell et les outils de support disponibles, cliquez sur l'onglet **Services** sur le site Web **support.dell.com**.

 $C$ liquez sur l'icône  $C$  de la barre des tâches pour exécuter l'application. La page d'accueil fournit des liens vers les éléments suivants :

- • Aide autonome (Dépannage, Sécurité, Performances système, Réseau/Internet, Sauvegarde/Restauration et Windows Vista)
- • Alertes (alertes de support technique pertinentes pour votre ordinateur)

• Assistance Dell (Support technique avec DellConnect™, Service client, Formation et Didacticiels, Aide par dialogue en direct et Analyse en ligne avec PCCheckUp)

À propos de votre système (Documentation du système, Informations sur les garantie, Informations système, Mises à niveaux et Accessoires) La partie supérieure de la page d'accueil du centre de support Dell affiche le numéro de modèle de votre système, avec son numéro de service et son code de service express.

Pour plus d'informations sur le Dell Support Center, reportez-vous au Guide technique Dell sur votre disque dur ou sur le site Web du service de support Dell à l'adresse **support.dell.com**.

## **Messages du système**

Si l'ordinateur subit un incident ou une erreur, il peut afficher un message système pour vous aider à identifier la cause du problème et la solution à appliquer.

*C* **REMARQUE** : Si le message qui s'affiche ne figure pas dans les exemples ci-après, reportez-vous à la documentation de votre système d'exploitation ou à celle du programme qui était en cours d'exécution lorsque le message s'est affiché. Pour obtenir de l'aide, vous pouvez également consulter le *Guide technique Dell* de votre ordinateur ou le site Web du service de support Dell à l'adresse **support.dell.com**, ou encore reportez-vous à la section « Contacter Dell » à la page 52.

**Alert! Previous attempts at booting this system have failed at checkpoint [nnnn]. For help in resolving this problem, please note this checkpoint and contact Dell Technical Support (Alerte ! Les tentatives précédentes de démarrage de ce système ont échoué au point de contrôle [nnnn]. Pour obtenir de l'aide en vue de résoudre ce problème, prenez note de ce point de contrôle et contactez le support technique de Dell**) — L'ordinateur n'a pas réussi à réaliser la procédure d'amorçage au bout de trois tentatives consécutives pour la même erreur. Reportez-vous à la section « Contacter Dell », page [57,](#page-56-0) pour obtenir de l'aide.

**CMOS checksum error (Erreur de somme de contrôle CMOS)** — Panne possible de la carte mère ou faible charge de la batterie. Remettez la batterie en place. Reportez-vous au *Guide de maintenance* sur le site Web du service de support Dell, à l'adresse **support.dell.com**, ou reportez-vous à la section « Contacter Dell », page [57](#page-56-0), pour obtenir de l'aide.

### **CPU fan failure (Panne du ventilateur de l'UC)** —

Le ventilateur de l'unité centrale a subi une panne. Remplacez-le. Reportez-vous au *Guide de maintenance* sur le site Web du service de support Dell, à l'adresse **support.dell.com**.

## **Hard-disk drive failure (Échec du disque**

**dur)** — Panne possible du lecteur de disque dur pendant l'auto-test de démarrage (POST). Reportez-vous à la section « Contacter Dell », page [57](#page-56-0) pour obtenir de l'aide.

#### **Hard-disk drive read failure (Échec de lecture de l'unité de disque dur)** — Panne possible de l'unité de disque dur lors du test d'amorçage du disque dur. Reportez-vous à la section « Contacter Dell », page [57](#page-56-0) pour obtenir de l'aide.

**Keyboard failure (Échec du clavier)** — Panne du clavier ou câble débranché.

**No boot device available (Aucun périphérique d'amorçage disponible)** — Aucune partition amorçable sur le disque dur, câble de disque dur débranché ou absence de tout périphérique amorçable.

- • Si l'unité de disque dur est votre périphérique d'amorçage, assurez-vous que les câbles sont bien connectés, et que le disque dur est installé correctement et partitionné comme périphérique d'amorçage.
- • Ouvrez le programme de configuration du système et vérifiez que vous respectez la séquence d'amorçage correcte (reportezvous au *Guide technique Dell* de votre ordinateur ou sur le site Web du service de support Dell à l'adresse **support.dell.com**).

**No timer tick interrupt (Aucune interruption de tic d'horloge)** — Une puce de la carte mère peut être défaillante, ou la carte mère est en panne (reportez-vous à la section « Contacter Dell », page [57](#page-56-0) pour obtenir de l'aide).

**USB over current error (Erreur de surtension USB)** — Débranchez le périphérique USB. Votre périphérique USB a besoin de davantage de puissance pour fonctionner correctement. Utilisez une source d'alimentation externe pour le périphérique USB ou, si le périphérique comprend deux câbles USB, connectez les deux. **AVIS - le système de d'auto-surveillance du disque dur a signalé qu'un paramètre dépassait sa plage de fonctionnement normal. Dell vous recommande de sauvegarder régulièrement vos données. Un paramètre hors plage peut indiquer un problème potentiel au niveau du disque dur, mais pas forcément** — Erreur S.M.A.R.T, panne du disque dur possible. Cette fonctionnalité peut être activée ou désactivée dans le programme de configuration du BIOS (reportez-vous à la section « Contacter Dell », page [57](#page-56-0) pour obtenir de l'aide).

## **Dépanneur des conflits matériels**

Si un périphérique n'est pas détecté lors de la configuration du système d'exploitation ou s'il est détecté mais pas correctement configuré, vous pouvez utiliser le **Dépanneur des conflits matériels** pour résoudre cette incompatibilité.

Pour lancer le Dépanneur des conflits matériels :

**1.** Cliquez sur Démarrer **↔ → Aide et support.** 

- **2.** Entrez dépanneur des conflits matériels dans le champ de recherche et appuyez sur <Entrée> pour lancer la recherche.
- **3.** Dans les résultats de la recherche, sélectionnez l'option qui décrit le mieux le problème et terminez la procédure de dépannage.

## <span id="page-41-0"></span>**Dell Diagnostics**

Si des problèmes surviennent lors de l'utilisation de votre ordinateur, effectuez les vérifications indiquées dans la section « Blocages et problèmes logiciels » à la page [36](#page-35-0) et exécutez Dell Diagnostics avant de contacter Dell pour obtenir une assistance technique.

Nous vous recommandons d'imprimer ces procédures avant de commencer.

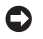

**AVIS :** Dell Diagnostics ne fonctionne qu'avec les ordinateurs Dell.

*A* **REMARQUE** : le support Drivers and Utilities (Pilotes et utilitaires) est en option et il peut ne pas être livré avec votre ordinateur.

Étudiez les informations de configuration de votre ordinateur et assurez-vous que le périphérique que vous souhaitez tester s'affiche dans le programme de configuration du système et qu'il est actif. Reportez-vous à la section Configuration du système du *Guide technique Dell*.

Lancez Dell Diagnostics à partir de votre disque dur ou à partir du support Drivers and Utilities (Pilotes et utilitaires).

## **Démarrage de Dell Diagnostics à partir du disque dur**

Dell Diagnostics se trouve dans une partition cachée (utilitaire de diagnostics) de votre disque dur.

*K* **REMARQUE** : si aucune image ne s'affiche à l'écran de votre ordinateur, reportez-vous à la section « Contacter Dell » à la page [57](#page-56-0).

- **1.** Assurez-vous que l'ordinateur est connecté à une prise électrique qui fonctionne correctement.
- **2.** Mettez votre ordinateur sous tension (ou redémarrez-le).
- **3.** Lorsque le logo DELL™ apparaît, appuyez immédiatement sur <F12>. Sélectionnez **Diagnostics** dans le menu de démarrage et appuyez sur <Entrée>.
- **REMARQUE :** si vous avez attendu trop  $\mathscr{M}$ longtemps et que le logo du système d'exploitation s'affiche, attendez que le bureau de Microsoft® Windows® apparaisse, puis arrêtez l'ordinateur et réessayez.
- **REMARQUE :** si un message indique qu'aucune partition d'utilitaires de diagnostic n'a été trouvée, exécutez Dell Diagnostics à partir du support Drivers and Utilities (Pilotes et utilitaires).

**4.** Appuyez sur une touche pour démarrer Dell Diagnostics à partir de la partition de diagnostics du disque dur.

## **Démarrage de Dell Diagnostics à partir du support Drivers and Utilities (Pilotes et utilitaires)**

- **1.** Insérez le support Drivers and Utilities dans le lecteur.
- **2.** Arrêtez, puis redémarrez l'ordinateur. Lorsque le logo DELL apparaît, appuyez immédiatement sur <F12>.
- 

*<b>REMARQUE* : si vous avez attendu trop longtemps et que le logo du système d'exploitation s'affiche, attendez que le bureau de Microsoft® Windows® apparaisse, puis arrêtez l'ordinateur et réessayez.

- *<b>REMARQUE* : les étapes suivantes modifient la séquence d'amorçage pour une seule exécution. Au démarrage suivant, l'ordinateur démarre en fonction des périphériques définis dans le programme de configuration du système.
- **3.** Lorsque la liste des périphériques d'amorçage s'affiche, mettez en surbrillance **CD/DVD/CD-RW** et appuyez sur <Entrée>.
- **4.** Sélectionnez l'option **Boot from CD-ROM** (Amorcer à partir du CD-ROM) dans le menu qui s'affiche, puis appuyez sur <Entrée>.
- **5.** Entrez 1 pour démarrer le menu du CD, puis appuyez sur <Entrée> pour continuer.
- **6.** Sélectionnez **Run the Dell 32-bit Diagnostics** (Exécuter Dell Diagnostics 32 bits) dans la liste numérotée. Si plusieurs versions sont répertoriées, sélectionnez la version appropriée à votre ordinateur.
- **7.** Lorsque le **menu principal** de Dell Diagnostics s'affiche, sélectionnez le test à effectuer.

## **Restauration de votre système d'exploitation**

Plusieurs méthodes de restauration du système d'exploitation sont disponibles :

- La fonction Restauration du système restaure votre ordinateur à un état de fonctionnement antérieur, sans affecter les fichiers de données. Commencez par utiliser la fonction Restauration du système pour restaurer votre système d'exploitation et préserver vos fichiers de données.
- • L'utilitaire Dell Factory Image Restore (Restauration de l'image par défaut) rétablit l'état dans lequel se trouvait votre disque dur à l'achat de l'ordinateur. Cette procédure supprime définitivement toutes les données du disque dur et retire tous les programmes installés après livraison de l'ordinateur. N'utilisez Dell Factory Image Restore que si la restauration du système n'a pas résolu le problème rencontré par votre système d'exploitation.
- • Si un CD du système d'exploitation vous a été livré avec l'ordinateur, vous pouvez l'utiliser pour restaurer le système d'exploitation. Cependant, l'utilisation du disque du système d'exploitation entraîne également la suppression de toutes les données qui figurent sur le disque dur. N'utilisez ce disque que si l'utilitaire Restauration du système n'a pas permis de résoudre le problème rencontré par votre système d'exploitation.

## <span id="page-44-0"></span>**Restauration du système**

Le système d'exploitation Windows fournit la fonction Restauration du système, qui permet de restaurer l'état qu'avait précédemment l'ordinateur (sans affecter les fichiers de données) si les modifications apportées au matériel, aux logiciels ou aux paramètres du système empêchent l'ordinateur de fonctionner correctement. Les modifications apportées à votre ordinateur par la fonction Restauration du système sont complètement réversibles.

- **AVIS** : effectuez des sauvegardes régulières de vos fichiers de données. La fonction Restauration du système ne contrôle pas vos fichiers de données et ne permet pas de les récupérer.
- **REMARQUE :** les procédures présentées dans ce document concernent l'affichage par défaut de Windows. Par conséquent, elles risquent de ne pas fonctionner si votre ordinateur Dell™ est réglé sur le mode d'affichage Windows classique.

## **Démarrage de la Restauration du système**

- **1.** Cliquez sur **Démarrer** .
- **2.** Dans la zone **Démarrer la recherche**, entrez Restauration du système, puis appuyez sur <Entrée>.
- **REMARQUE :** la fenêtre **Contrôle de compte d'utilisateur** peut s'afficher. Si vous êtes administrateur de l'ordinateur, cliquez sur **Continuer** ; sinon, contactez l'administrateur pour qu'il effectue l'opération souhaitée.
- **3.** Cliquez sur **Suivant** et suivez les invites qui s'affichent à l'écran.

Si la fonction Restauration du système n'a pas résolu le problème, vous pouvez annuler la dernière restauration du système.

## **Annulation de la dernière restauration du système**

*<b>EXAGUE* : avant de procéder à l'annulation de la dernière restauration du système, enregistrez et fermez tous les fichiers ouverts, et quittez tous les programmes. Ne modifiez, n'ouvrez ou ne supprimez en aucun cas des fichiers ou des programmes tant que la restauration du système n'est pas terminée.

- **1.** Cliquez sur **Démarrer** .
- **2.** Dans la zone **Démarrer la recherche**, entrez Restauration du système, puis appuyez sur <Entrée>.
- **3.** Cliquez sur **Undo my last restoration** (Annuler ma dernière restauration) et cliquez sur **Suivant**.

## **Dell Factory Image Restore**

- **AVIS :** l'utilisation de Dell Factory Image Restore entraîne la suppression définitive de toutes les données qui figurent sur le disque dur, ainsi que de tous les programmes et pilotes installés depuis l'achat de l'ordinateur. Si possible, sauvegardez les données avant d'utiliser cette fonction. N'utilisez Dell Factory Image Restore que si la restauration du système n'a pas résolu le problème rencontré par votre système d'exploitation.
- *K* **REMARQUE** : Dell Factory Image Restore n'est pas obligatoirement disponible dans certains pays ou sur certains ordinateurs.

N'utilisez Dell Factory Image Restore qu'en dernier ressort pour restaurer votre système d'exploitation. Ces options restaurent le mode de fonctionnement qu'avait votre disque dur lors de l'achat de l'ordinateur. Tous les programmes ou fichiers ajoutés depuis que vous avez reçu votre ordinateur, notamment les fichiers de données, sont définitivement supprimés du disque dur. Les documents, feuilles de calcul, messages électroniques, photos numériques et fichiers de musique constituent les fichiers de données. Si possible, sauvegardez toutes les données avant d'utiliser Factory Image Restore.

## **Dell Factory Image Restore**

- **1.** Allumez l'ordinateur. Lorsque le logo Dell apparaît, appuyez plusieurs fois sur <F8> pour accéder à la fenêtre **Options de démarrage avancées de Vista**.
- **2.** Sélectionnez **Réparer votre ordinateur**.
- **3.** La fenêtre **Options de récupération système** apparaît.
- **4.** Sélectionnez une disposition de clavier, puis cliquez sur **Suivant**.
- **5.** Pour accéder aux options de récupération, connectez-vous en tant qu'utilisateur local. Pour accéder à l'invite de commande, saisissez administrateur dans le champ **Nom d'utilisateur**, puis cliquez sur **OK**.
- **6.** Cliquez sur **Dell Factory Image Restore**. L'écran de bienvenue **Dell Factory Image Restore** s'affiche.
- 
- *<b>REMARQUE*: selon votre configuration, vous pouvez être amené à sélectionner **Dell Factory Tools** (Outils usine Dell), puis **Dell Factory Image Restore**.
- **7.** Cliquez sur **Suivant**. L'écran **Confirm Data Deletion** (Confirmer la suppression des données) s'affiche.
- 

**AVIS** : si vous souhaitez quitter Factory Image Restore, cliquez sur **Annuler**.

**8.** Cochez la case pour confirmer le reformatage du disque dur et la restauration des paramètres d'usine du logiciel système, puis cliquez sur **Suivant**.

Le processus de restauration qui démarre peut prendre 5 minutes ou plus. Un message apparaît lorsque la restauration des paramètres d'usine du système d'exploitation et des applications installées en usine est terminée.

**9.** Cliquez sur **Terminer** pour redémarrer le système.

## **Réinstallation du système d'exploitation**

## **Avant de commencer**

Si vous souhaitez réinstaller le système d'exploitation Windows pour corriger un problème lié à un nouveau pilote, utilisez tout d'abord la fonction Restauration des pilotes de périphériques. Si Restauration des pilotes de périphériques ne résout pas le problème, utilisez Restauration du système pour ramener l'ordinateur à l'état de fonctionnement précédant l'installation du pilote. Reportez-vous à la section « Utilisation de la Restauration du système Microsoft Windows » à la page [45.](#page-44-0)

**AVIS :** avant d'effectuer l'installation, sauvegardez tous les fichiers de données de votre disque dur principal. Pour les configurations de disque dur conventionnelles, le disque dur principal correspond au premier disque dur détecté par l'ordinateur.

Pour réinstaller Windows, vous devez disposer des éléments suivants :

- Support Operating system (Système) d'exploitation) Dell
- Support Drivers and Utilities (Pilotes et utilitaires) Dell
- *<b>EXAGUE* **:** le support Drivers and Utilities (Pilotes et utilitaires) Dell contient les pilotes installés lors de l'assemblage de l'ordinateur. Utilisez le CD de pilotes et utilitaires Dell pour charger les pilotes requis. Selon la région dans laquelle vous avez commandé votre ordinateur, et selon que vous avez ou non demandé les supports, les supports Dell Drivers and Utilities (Pilotes et utilitaires) et Operating System (Système d'exploitation) ne vous ont pas forcément été livrés avec l'ordinateur.

## **Réinstallation de Windows Vista**

Le processus de réinstallation peut prendre de 1 à 2 heures. Après avoir réinstallé le système d'exploitation, vous devez également réinstaller les pilotes de périphériques, le programme antivirus et d'autres logiciels.

- **1.** Enregistrez et fermez tous les fichiers ouverts, et quittez tous les programmes en cours d'exécution.
- **2.** Insérez le disque du système d'exploitation dans le lecteur.
- **3.** Cliquez sur **Quitter** si le message **Installer Windows** apparaît.
- **4.** Redémarrez l'ordinateur.
- **5.** Lorsque le logo DELL apparaît, appuyez immédiatement sur <F12>.

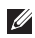

*<b>REMARQUE*: si vous avez attendu trop longtemps et que le logo du système d'exploitation s'affiche, attendez que le bureau de Microsoft® Windows® apparaisse, puis arrêtez l'ordinateur et réessayez.

- - *BEMARQUE* : les étapes suivantes modifient la séquence d'amorçage pour une seule exécution. Au démarrage suivant, l'ordinateur démarre en fonction des périphériques définis dans le programme de configuration du système.
	- **6.** Lorsque la liste des périphériques d'amorçage s'affiche, mettez en surbrillance **CD/DVD/CD-RW Drive** (Lecteur de CD/DVD/ CD-RW) et appuyez sur <Entrée>.
	- **7.** Appuyez sur n'importe quelle touche pour **démarrer à partir du CD-ROM**. Suivez les instructions affichées à l'écran pour terminer l'installation.

# **Obtention d'aide**

Si vous rencontrez un problème avec votre ordinateur, vous pouvez procéder de la façon suivante pour diagnostiquer et résoudre le problème :

- **1.** Pour consulter des informations et des procédures relatives au problème rencontré par votre ordinateur, reportez-vous à la section « Résolution des problèmes », à la page [33.](#page-32-0)
- **2.** Pour savoir comment exécuter Dell Diagnostics, reportez-vous à la section « Dell Diagnostics » à la page [42](#page-41-0).
- **3.** Remplissez la « liste de vérification des diagnostics » à la page [56](#page-55-0).
- **4.** Utilisez la riche gamme de services en ligne Dell, sur le site Web de support technique (**support.dell.com**) pour obtenir de l'aide sur les procédures d'installation et de dépannage. Reportez-vous à la section

« Services en ligne » à la page [52](#page-51-0) pour consulter une liste plus détaillée des services de support Dell en ligne.

- **5.** Si les étapes précédentes ne vous ont pas permis de résoudre le problème, reportezvous à la section « Contacter Dell » à la page [57.](#page-56-0)
- **REMARQUE :** contactez le service de support Dell à l'aide d'un téléphone situé à proximité de l'ordinateur pour que le personnel du support puisse vous guider pendant la procédure de dépannage.
- **REMARQUE :** le code de service express des systèmes Dell n'est pas forcément disponible dans votre pays.

Lorsque le système téléphonique automatisé Dell vous y invite, entrez votre code de service express pour que votre appel soit directement acheminé vers l'équipe de support technique appropriée. Si vous n'avez pas de code de service express, ouvrez le dossier **Accessoires Dell**, double-cliquez sur l'icône **Code de service express** et suivez les instructions.

**REMARQUE :** certains des services suivants ne sont pas toujours disponibles en dehors des États-Unis. Veuillez contacter votre représentant Dell local pour obtenir des informations sur leur disponibilité.

## **Support technique et service client**

Le service de support Dell est à votre disposition pour répondre à vos questions au sujet du matériel Dell. Nos employés de support utilisent des diagnostics sur ordinateur pour vous fournir rapidement des réponses exactes.

Pour contacter le service de support Dell, reportez-vous à la section « Avant d'appeler » à la page [56,](#page-55-1) puis consultez les coordonnées de votre région ou rendez-vous sur **support.dell. com**.

## **DellConnect™**

DellConnect est un outil d'accès en ligne simple qui permet à un technicien du support technique Dell d'accéder à votre ordinateur via une connexion haut débit, de diagnostiquer le problème et de le résoudre, le tout sous votre supervision. Pour plus d'informations, rendezvous sur le site **support.dell.com**, puis cliquez sur **DellConnect**.

## <span id="page-51-0"></span>**Services en ligne**

Pour en savoir plus sur les produits et services Dell, rendez-vous sur les sites Web ci-dessous :

- • **www.dell.com**
- • **www.dell.com/ap** (région Asie/Pacifique uniquement)
- • **www.dell.com/jp** (Japon uniquement)
- • **www.euro.dell.com** (Europe uniquement)
- • **www.dell.com/la** (pays d'Amérique latine et des Caraïbes)
- • **www.dell.ca** (Canada uniquement)

Le service de support Dell est accessible via les sites Web et les adresses e-mail ci-dessous :

Sites Web du service de support Dell

- • **support.dell.com**
- • **support.jp.dell.com** (Japon uniquement)
- • **support.euro.dell.com** (Europe uniquement)

Adresses e-mail du support Dell

- • **mobile\_support@us.dell.com**
- • **support@us.dell.com**
- • **la-techsupport@dell.com** (Amérique latine et Caraïbes uniquement)
- • **apsupport@dell.com** (pays d'Asie et du Pacifique uniquement)

Adresses électroniques du service marketing et ventes de Dell

- • **apmarketing@dell.com** (pays d'Asie et du Pacifique uniquement)
- • **sales\_canada@dell.com** (Canada uniquement)

FTP (File Transfert Protocol - Protocole de transfert de fichiers) anonyme

• **ftp.dell.com**

Connectez-vous en tant qu'utilisateur : anonyme, puis entrez votre adresse électronique comme mot de passe.

## **Service AutoTech**

Le service de support automatisé Dell, AutoTech, fournit des réponses enregistrées aux questions les plus fréquemment posées par les clients de Dell au sujet des ordinateurs portables et de bureau.

Lorsque vous appelez AutoTech, utilisez votre téléphone à clavier pour sélectionner les sujets correspondant à vos questions. Pour savoir comment accéder au numéro de téléphone correspondant à votre région, reportez-vous à la section « Contacter Dell » à la page [57](#page-56-0).

#### **Service d'état des commandes automatisé**

Pour vérifier l'état de vos commandes de produits Dell, rendez-vous sur le site Web **support.dell.com** ou appelez le service d'état des commandes automatisé. Un enregistrement vous demande les informations nécessaires pour repérer votre commande et en faire un rapport. Pour savoir comment accéder au numéro de téléphone correspondant à votre région, reportez-vous à la section « Contacter Dell » à la page [57](#page-56-0) pour obtenir des renseignements sur votre commande.

Si vous avez un problème lié à votre commande, comme des pièces manquantes ou non adaptées, ou une facturation erronée, contactez le Service client Dell. Gardez votre facture ou

votre bordereau de marchandises à portée de main lorsque vous appelez. Pour savoir comment accéder au numéro de téléphone correspondant à votre région, reportez-vous à la section « Contacter Dell » à la page [57](#page-56-0).

## **Informations sur les produits**

Pour obtenir des informations sur les produits supplémentaires disponibles auprès de Dell ou pour passer commande, rendez-vous sur le site Web de Dell à l'adresse **www.dell.com**. Pour obtenir le numéro de téléphone correspondant à votre région ou pour parler à un spécialiste des ventes, reportez-vous à la section « Contacter Dell » à la page [57](#page-56-0).

## **Retour d'articles sous garantie pour réparation ou remboursement**

Préparez tous les articles à retourner, pour réparation ou mise en crédit, comme indiqué ci-après :

- **1.** Contactez Dell pour obtenir un numéro d'autorisation, et écrivez-le clairement et de manière évidente sur l'extérieur du colis.
- **2.** Pour obtenir le numéro de téléphone correspondant à votre région, reportez-vous à la section « Contacter Dell » à la page [57](#page-56-0).
- **3.** Joignez une copie de la facture et une lettre décrivant la raison du renvoi.
- **4.** Joignez un exemplaire de la liste de vérification des diagnostics (reportez-vous à la section « Liste de vérification des diagnostics » à la page [56](#page-55-0)), où figurent les tests effectués et les messages d'erreur signalés par Dell Diagnostics (reportez-vous à la section « Dell Diagnostics » à la page [42\)](#page-41-0).
- **5.** Joignez tous les accessoires qui doivent accompagner le ou les articles retournés (câbles d'alimentation, logiciels, guides, etc.) si le retour est à porter en crédit.
- **6.** Empaquetez l'équipement à renvoyer dans son emballage d'origine (ou équivalent).
- **7.** Les frais d'envoi sont à votre charge. L'assurance des articles retournés vous incombe également et vous acceptez le risque de leur perte au cours de leur acheminement vers Dell. Les envois en contre-remboursement ne sont pas acceptés.
- **8.** Les retours ne comportant pas les éléments décrits ci-dessus seront refusés à notre quai de réception et vous seront retournés.

## <span id="page-55-1"></span>**Avant d'appeler**

*A* **REMARQUE** : ayez à portée de main votre code de service express lorsque vous appelez. Ce code permet au système d'assistance téléphonique automatisé Dell de diriger votre appel plus efficacement. Il est possible que l'on vous demande également votre numéro de service (il se trouve sur la face arrière ou inférieure de votre ordinateur).

N'oubliez pas de remplir la liste de vérification des diagnostics. Si possible, allumez votre ordinateur avant de contacter Dell pour obtenir une assistance, et appelez d'un téléphone qui se trouve à proximité de votre ordinateur. On peut vous demander de taper certaines commandes au clavier, de donner des informations détaillées sur le fonctionnement de l'ordinateur ou d'essayer d'autres méthodes de dépannage uniquement possibles sur ce dernier. Assurezvous que la documentation de l'ordinateur est disponible.

## <span id="page-55-0"></span>**Liste de vérification des diagnostics**

- $\bullet$  Nom :
- • Date :
- • Adresse :
- • Numéro de téléphone :
- • Numéro de service (code-barres situé sur la face arrière ou inférieure de l'ordinateur) :
- • Code de service express :
- • Numéro d'autorisation de retour du matériel (s'il vous a été fourni par le support technique Dell) :
- • Système d'exploitation et version :
- • Périphériques :
- • Cartes d'extension :
- • Êtes-vous connecté à un réseau ? Oui/Non
- • Réseau, version et carte réseau :
- • Programmes et versions :

Reportez-vous à la documentation de votre système d'exploitation pour déterminer le contenu des fichiers de démarrage du système. Si l'ordinateur est relié à une imprimante, imprimez chaque fichier. Sinon, notez le contenu de chaque fichier avant d'appeler Dell.

- • Message d'erreur, code sonore ou code de diagnostic :
- • Description du problème et procédures de dépannage que vous avez réalisées :

## <span id="page-56-0"></span>**Contacter Dell**

Clients aux États-Unis, appelez le 800-WWW-DELL (800-999-3355).

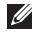

**REMARQUE :** si vous n'avez pas de connexion Internet active, reportezvous à votre facture, votre bordereau de marchandises ou au catalogue produit Dell pour trouver les coordonnées.

Dell met à la disposition des clients plusieurs options de support et services en ligne ou par téléphone. La disponibilité varie selon les pays et les produits, et certains services peuvent ne pas être disponibles dans votre région.

Pour contacter le service des ventes, du support technique ou clientèle de Dell :

- **1.** Rendez-vous sur **support.dell.com**.
- **2.** Sélectionnez votre pays ou votre région dans le menu déroulant **Choose A Country/Region** (Sélectionner un pays ou une région), en bas de la page.
- **3.** Cliquez sur **Contactez-nous**, dans la partie gauche de la page.
- **4.** Sélectionnez le service ou le support qui correspond à vos besoins.
- **5.** Choisissez la méthode qui vous convient pour contacter Dell.

# **Recherche d'informations et de ressources supplémentaires**<br> **supplémentaires**

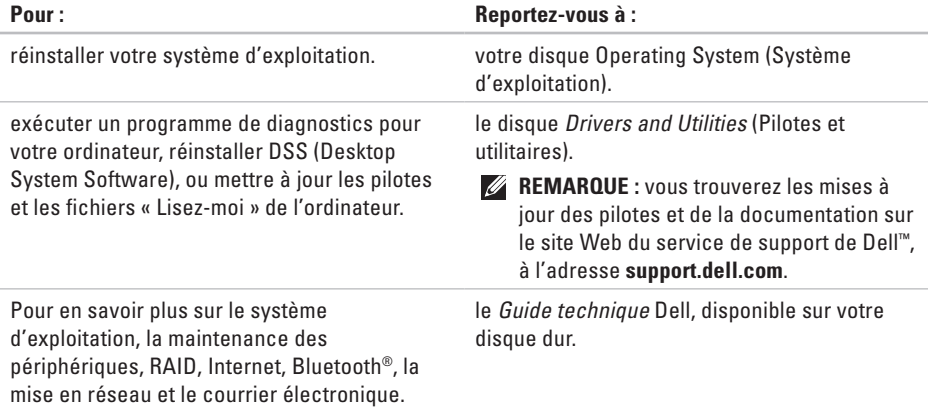

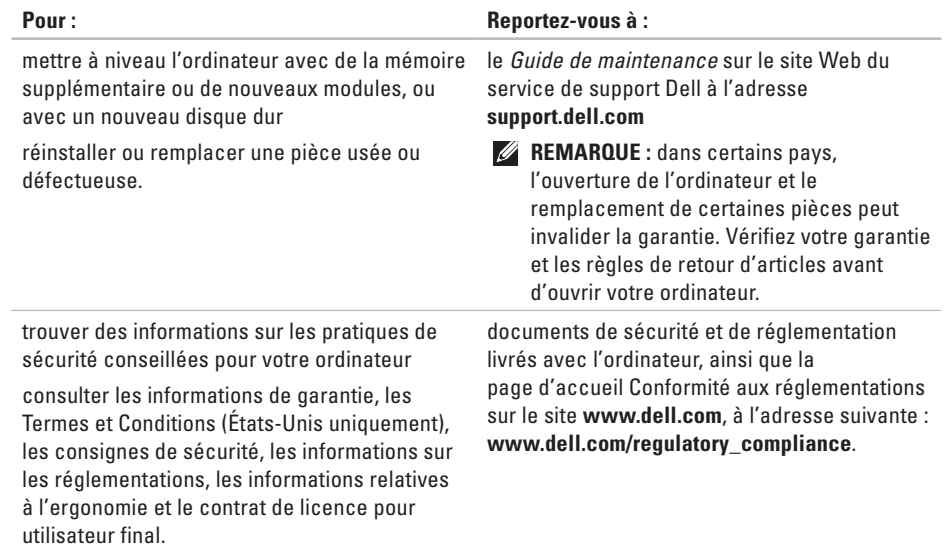

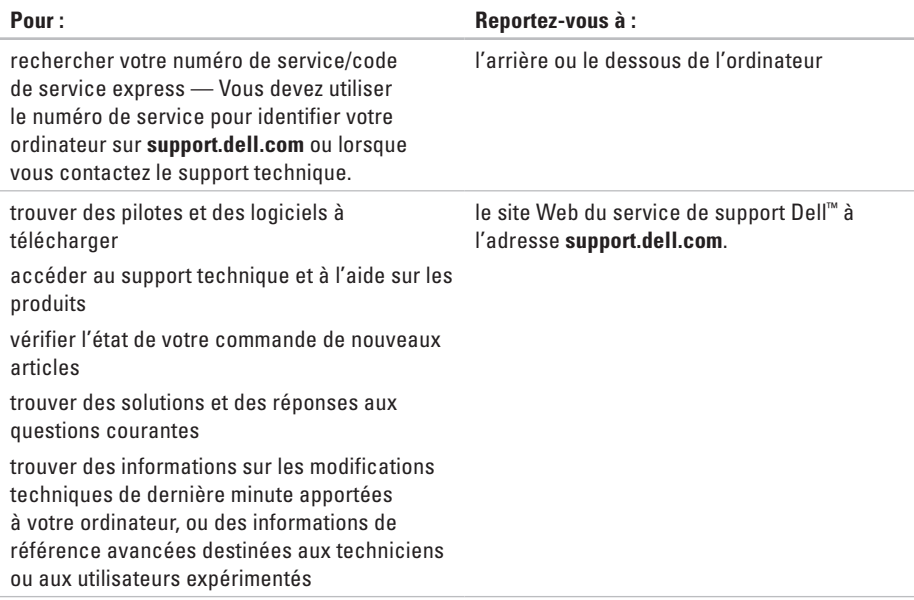

# studio

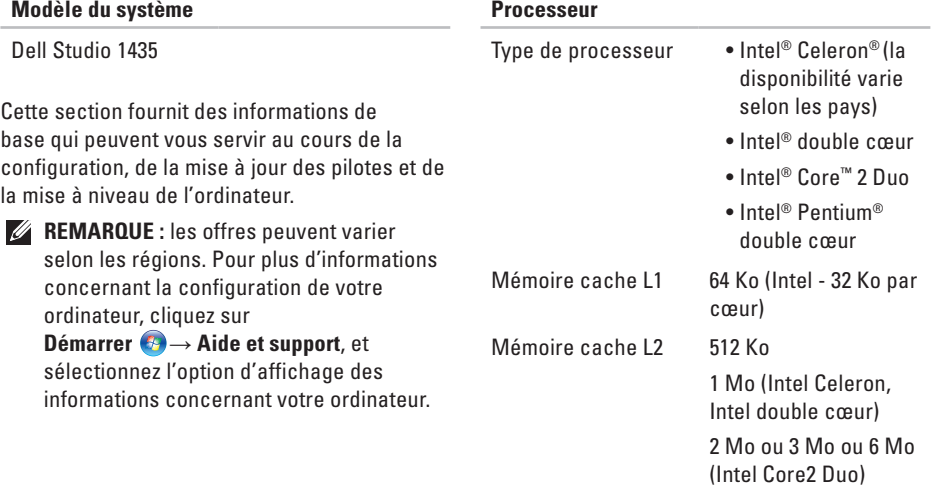

## **Processeur**

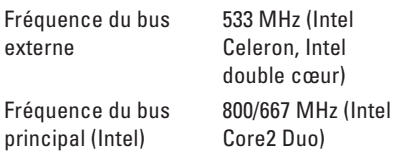

#### **Informations système**

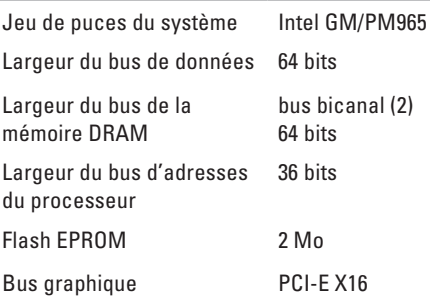

#### **Informations système**

Bus PCI (PCI Express pour contrôleurs vidéo)

### **Carte ExpressCard**

- *K* **REMARQUE** : le logement de carte ExpressCard est conçu uniquement pour les cartes ExpressCard. Il ne prend PAS en charge les cartes PC.
- *A* **REMARQUE** : PCMCIA peut ne pas être disponible dans certaines régions.

Contrôleur de la carte ExpressCard Intel ICH8M

Connecteur de la carte ExpressCard

un logement ExpressCard (54 mm)

32 bits

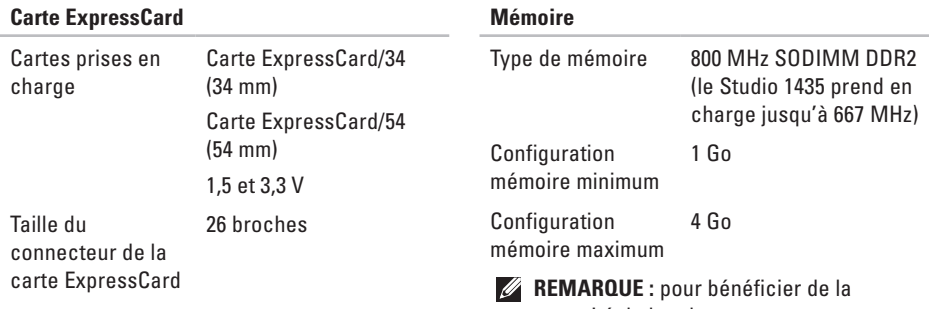

#### **Mémoire**

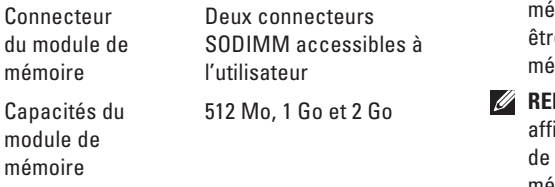

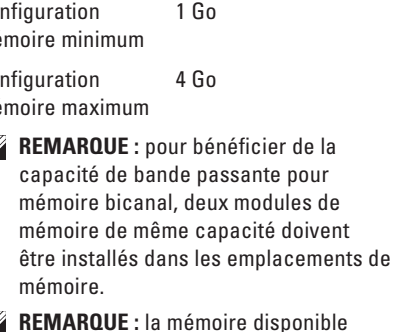

**REMARQUE :** la mémoire disponible ichée ne reflète pas la capacité totale mémoire installée car une partie de la mémoire est dédiée aux fichiers système.

#### **Mémoire**

*K* **REMARQUE** : pour obtenir des instructions sur la mise à niveau de la mémoire, reportez-vous au *Guide de maintenance* sur le site Web du service de support Dell, à l'adresse **support.dell.com.**

## **Lecteur de carte mémoire 8 en 1**

Contrôleur de carte Ricoh R5C833 Connecteur de carte Logement simple combo 8 en 1

### **Lecteur de carte mémoire 8 en 1**

Cartes prises en charge

- • Secure Digital (SD)
- • Secure Digital entrée/ sortie (SDIO),
- • MultiMediaCard (MMC),
- • Memory Stick
- • Memory Stick PRO
- • Carte xD-Picture
- • SD haute capacité
- • SD haute densité

#### **Ports et connecteurs**

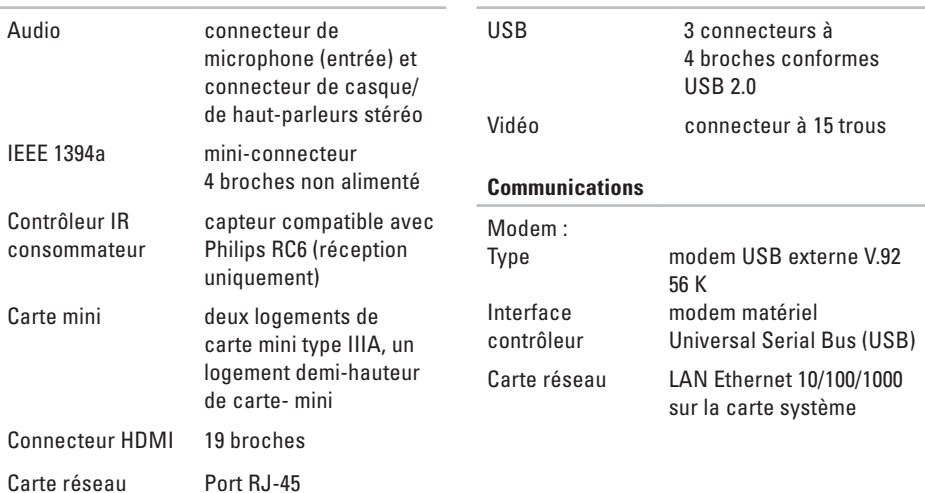

**Ports et connecteurs**

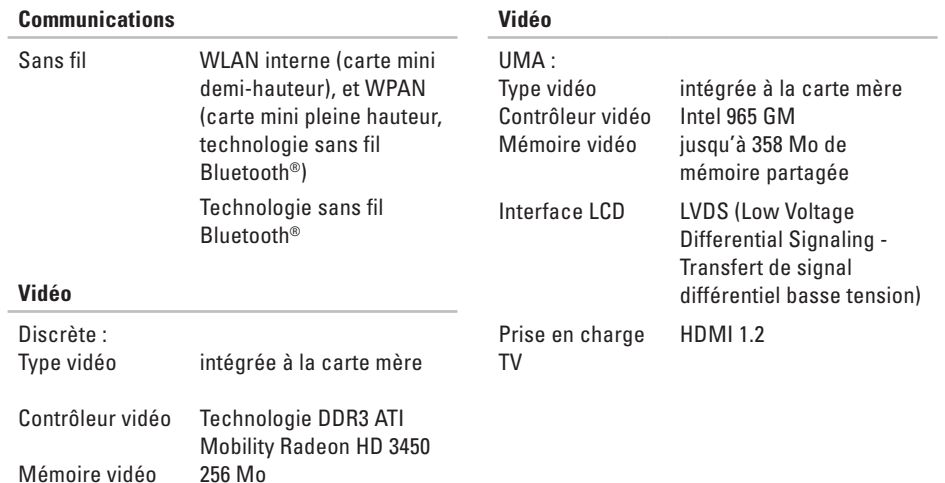

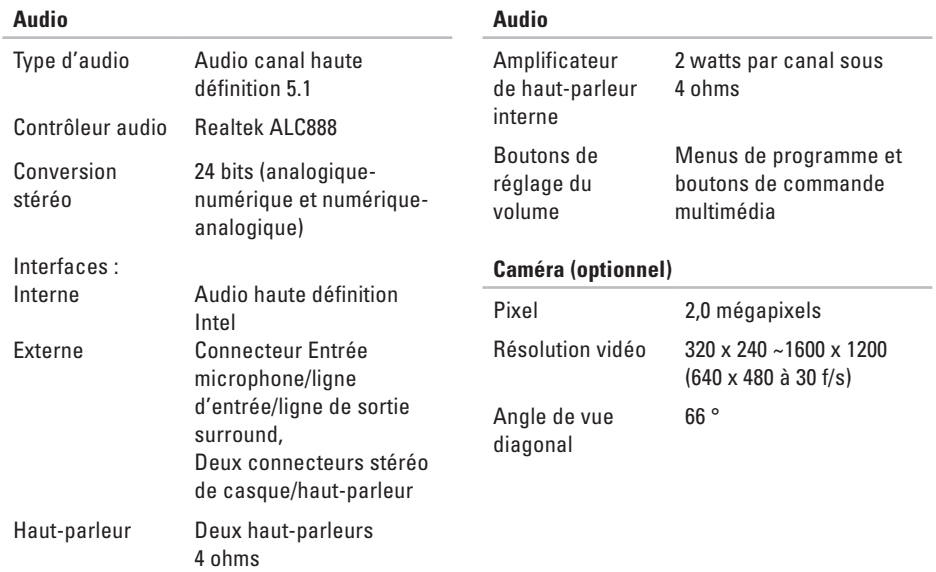

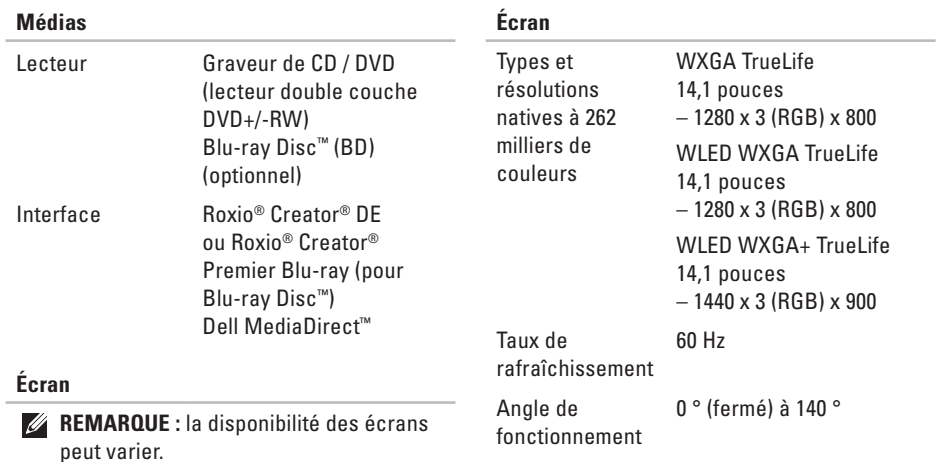

## **Écran**

Angles de visualisation :

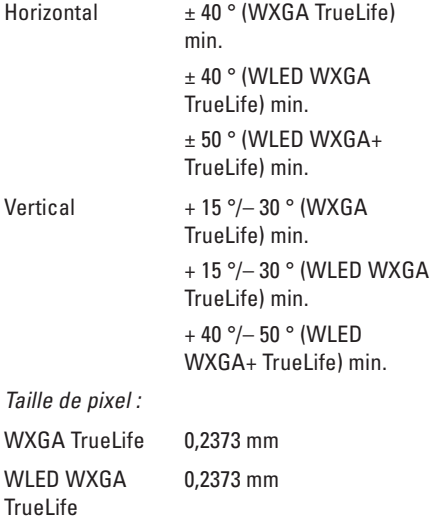

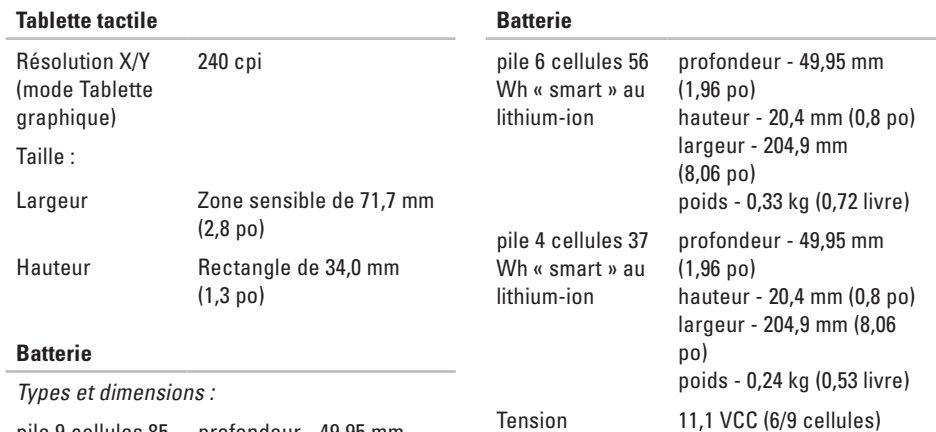

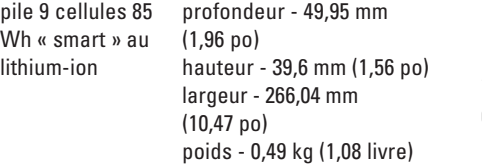

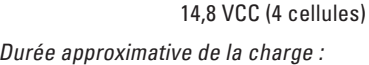

Ordinateur éteint 4 heures

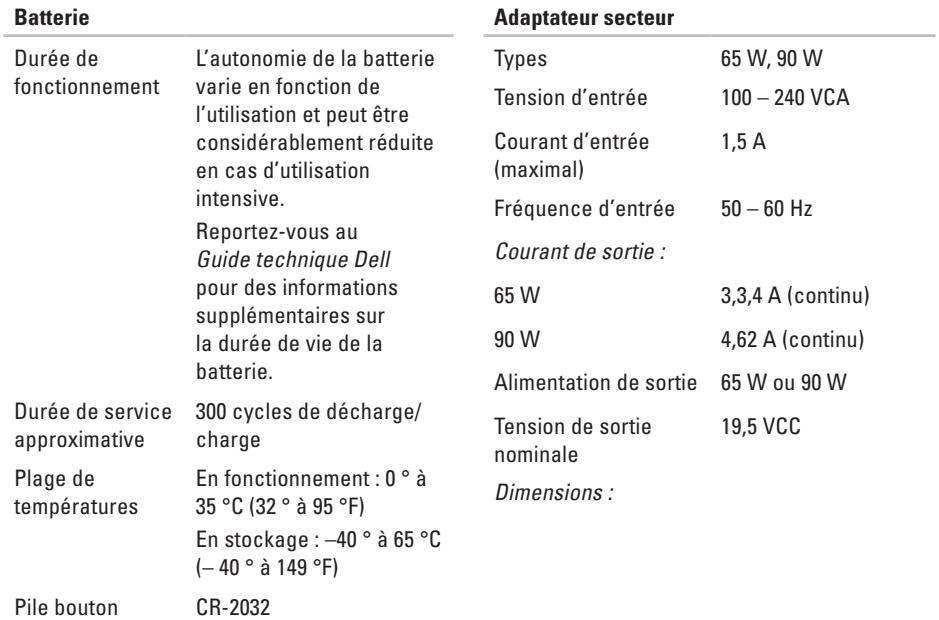

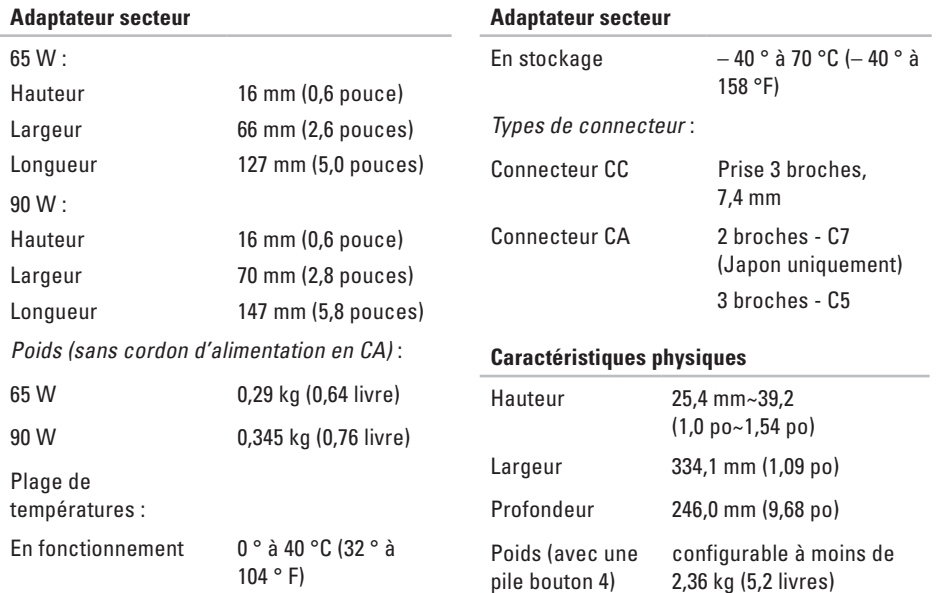
#### **Caractéristiques**

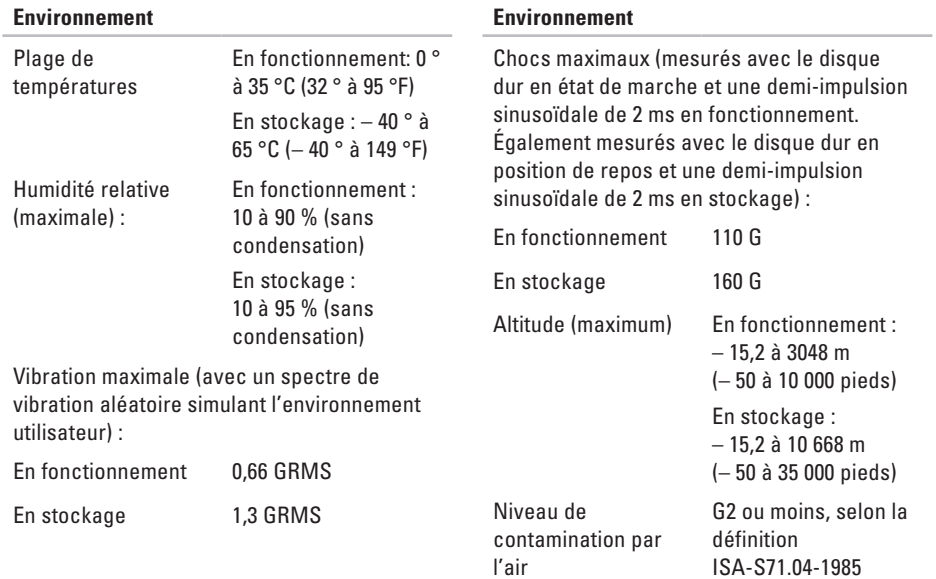

# **Annexe**

### **Macrovision**

Ce produit intègre une technologie de protection des droits d'auteur qui est protégée par des documents de méthode de certains brevets américains et d'autres droits de propriété intellectuelle détenus par Macrovision Corporation ainsi par que d'autres détenteurs de droits. L'utilisation de cette technologie de protection des droits d'auteur est soumise à l'autorisation de Macrovision Corporation ; elle est destinée exclusivement à une utilisation domestique et à des opérations limitées de visualisation, sauf autorisation spécifique de Macrovision Corporation. L'ingénierie inverse et le désassemblage sont interdits.

# **Index**

# **A**

adresses e-mail du support technique **5 [3](#page-52-0)** adresses e-mail du support **[5](#page-52-0) 3** appeler Dell **5 [6](#page-55-0)** AutoTech **5 [3](#page-52-0)**

#### **C**

CD, lecture et création **3 [1](#page-30-0)** Centre de support Dell **[3](#page-38-0) 9** circulation de l'air, maintien **[7](#page-6-0)** commutateur sans fil **[1](#page-9-0) 0** connecter (connexion) à Internet **1 [1](#page-10-0)** connexion FTP, anonyme **[5](#page-52-0) 3** Connexion Internet **[1](#page-10-0) 1**

connexion réseau réparation **[3](#page-33-0) 4** connexion réseau sans fil **[3](#page-32-0) 3** conservation de l'énergie **3 [2](#page-31-0)** contacter Dell en ligne **[5](#page-56-0) 7**

#### **D**

d'aide obtention d'aide et de support **[5](#page-50-0) 1** de base **6 [1](#page-60-0)** DellConnect **5 [2](#page-51-0)** Dell Diagnostics **[4](#page-41-0) 2** Dell Factory Image Restore **[4](#page-44-0) 5** Dépanneur des conflits matériels **4 [2](#page-41-0)** disques éjection **[3](#page-29-0) 0** utilisation **3 [0](#page-29-0)**

#### **Index**

dommages, éviter **[7](#page-6-0)** données, sauvegarde **[32](#page-31-0)** DVD, lecture et création **[31](#page-30-0)**

# **E**

énergie conservation **[32](#page-31-0)** état des commandes **[54](#page-53-0)** expédition de produits pour retour ou réparation **[55](#page-54-0)**

## **F**

FAI

fournisseur d'accès Internet **[11](#page-10-0)** fonctions de l'ordinateur **[30](#page-29-0)** fonctions logicielles **[30](#page-29-0)**

#### **G**

Guide technique Dell pour plus d'informations **[58](#page-57-0)** installation du socle inclinable **[8](#page-7-0)**

#### **L**

**I**

lecteur de disque

tailles de disque prises en charge **[30](#page-29-0)** Liste de vérification des diagnostics **[56](#page-55-0)**

### **M**

Messages du système **[40](#page-39-0)** multiprises, utilisation **[8](#page-7-0)**

#### **O**

options de réinstallation du système **[45](#page-44-0)** ordinateur, configuration **[7](#page-6-0)**

#### **P**

personnalisation paramètres d'alimentation **[32](#page-31-0)** votre bureau **[31](#page-30-0)**

pilotes et logiciels à télécharger **[60](#page-59-0)** problèmes d'alimentation, résolution **[34](#page-33-0)** problèmes de mémoire

résolution **[35](#page-34-0)** problèmes logiciels **[36](#page-35-0)** problèmes matériels diagnostics **[42](#page-41-0)** problèmes, résolution **[33](#page-32-0)** produits informations et achat **[54](#page-53-0)**

## **R**

recherche d'informations supplémentaires **[58](#page-57-0)** réinstallation de Windows **[45](#page-44-0)** réseau câblé câble réseau, connexion **[9](#page-8-0)** résolution des problèmes **[33](#page-32-0)** ressources, recherche **[58](#page-57-0)**

restauration de l'image d'origine **[47](#page-46-0)** Restauration du système **[45](#page-44-0)** retours d'articles sous garantie **[55](#page-54-0)**

# **S**

sauvegardes création **[32](#page-31-0)** service client **[52](#page-51-0)** sites de support internationaux **[52](#page-51-0)** site Web du service de support Dell **[60](#page-59-0)** socle inclinable de l'ordinateur **[8](#page-7-0)** socle inclinable horizontalement ou verticalement **[8](#page-7-0)** support technique **[52](#page-51-0)**

**Index**

# **V**

ventilation, maintien **[7](#page-6-0)** vitesse du réseau test **[33](#page-32-0)** voyants d'état de l'appareil **[14](#page-13-0)**

#### **W**

Windows, réinstallation **[45](#page-44-0)** Windows Vista® **[10](#page-9-0)** Assistant Compatibilité des programmes **[37](#page-36-0)** configuration **[10](#page-9-0)** réinstallation de **[50](#page-49-0)**

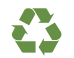

Imprimé aux U.S.A.

www.dell.com | support.dell.com

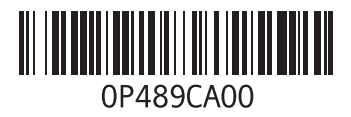

Imprimé en Irlande

www.dell.com | support.dell.com

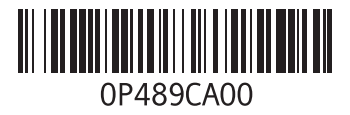